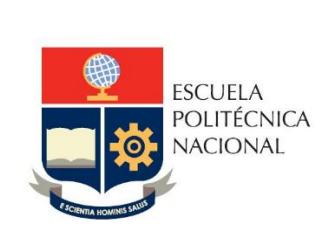

Manual de Usuario SII – Módulo Docente Registro Sílabo

Perfil: Docente

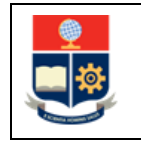

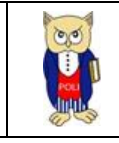

# **TABLA DE CONTENIDO**

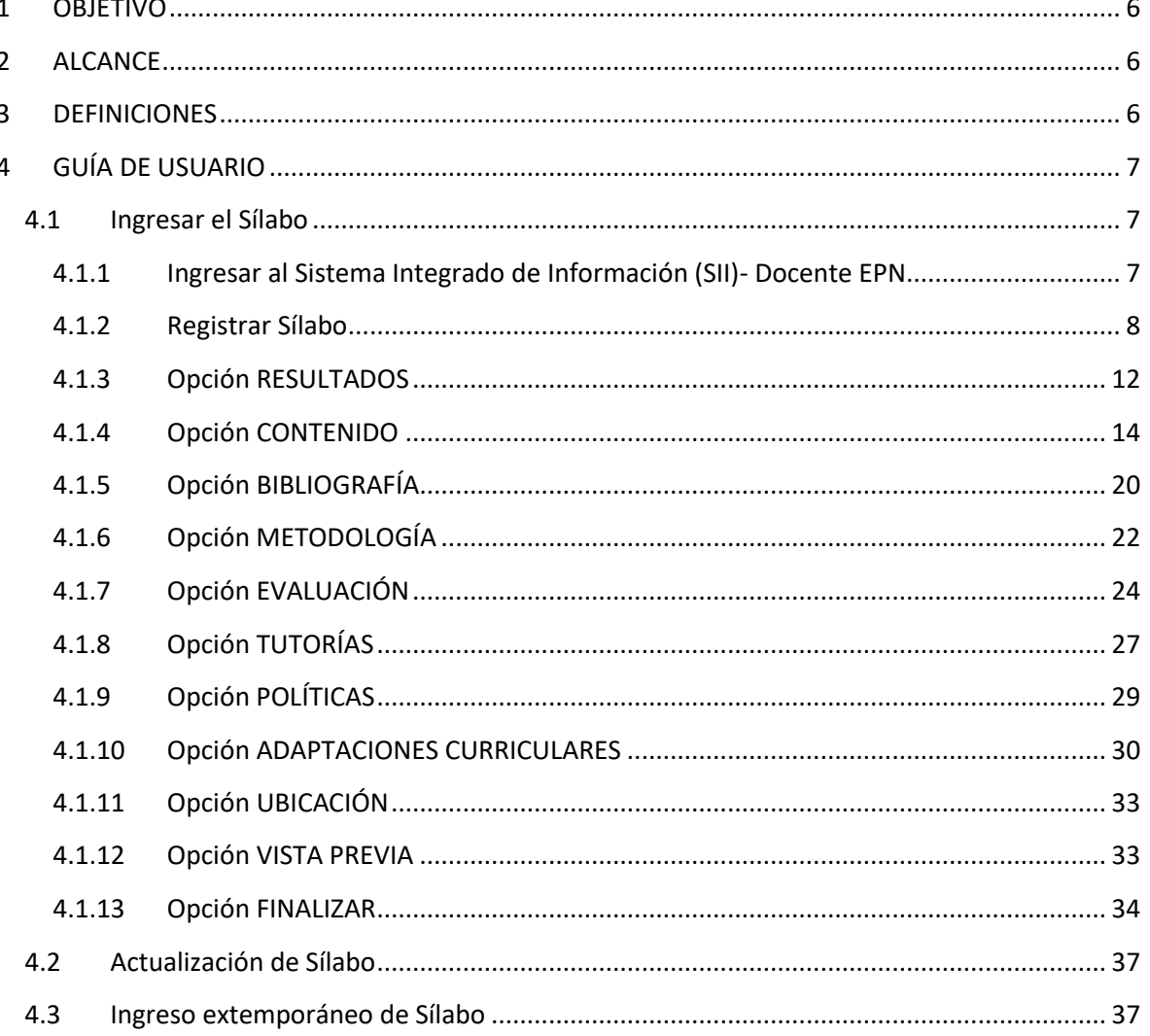

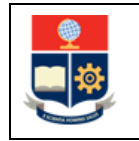

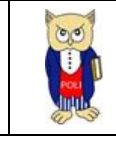

# **TABLA DE FIGURAS**

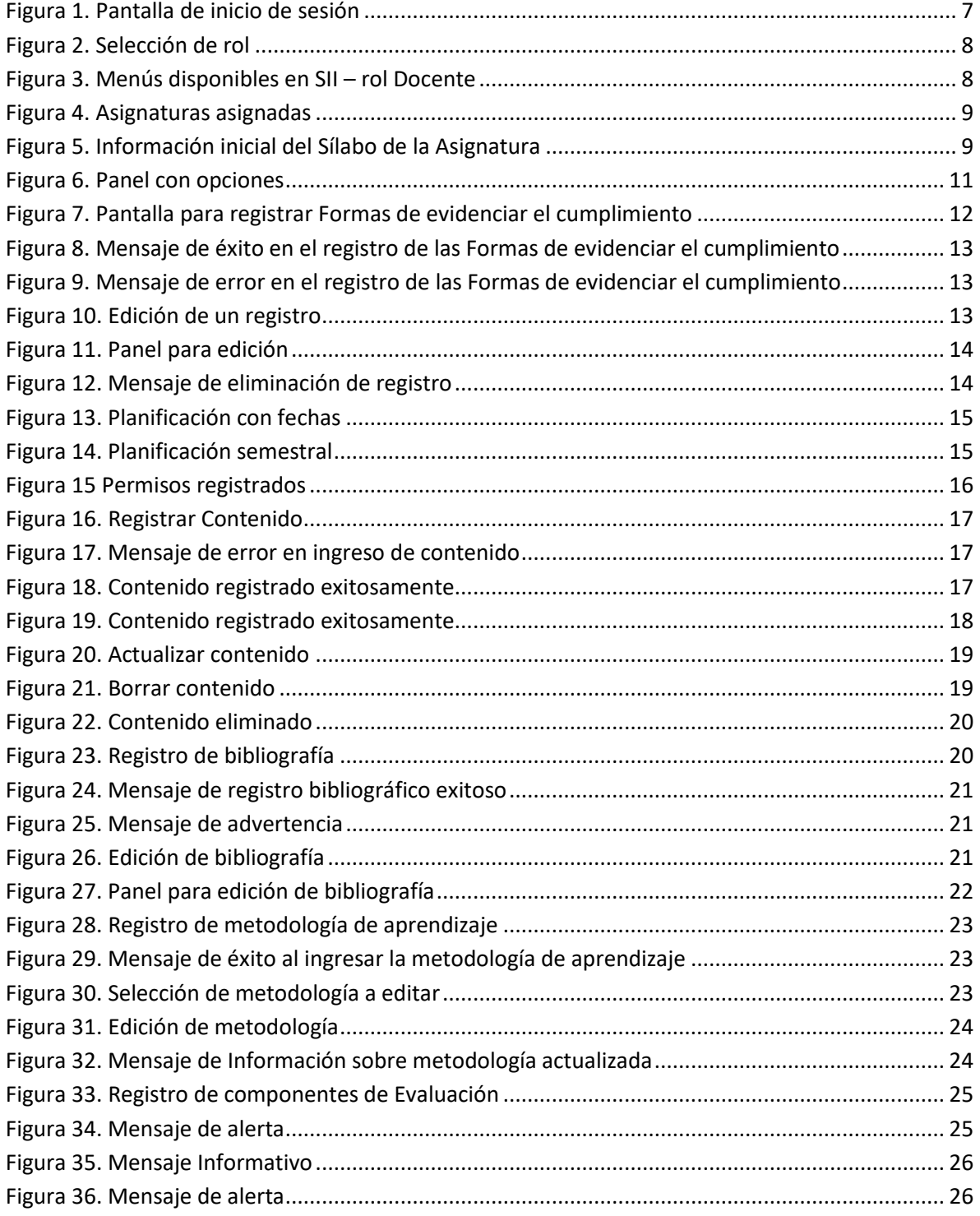

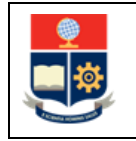

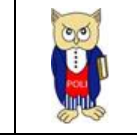

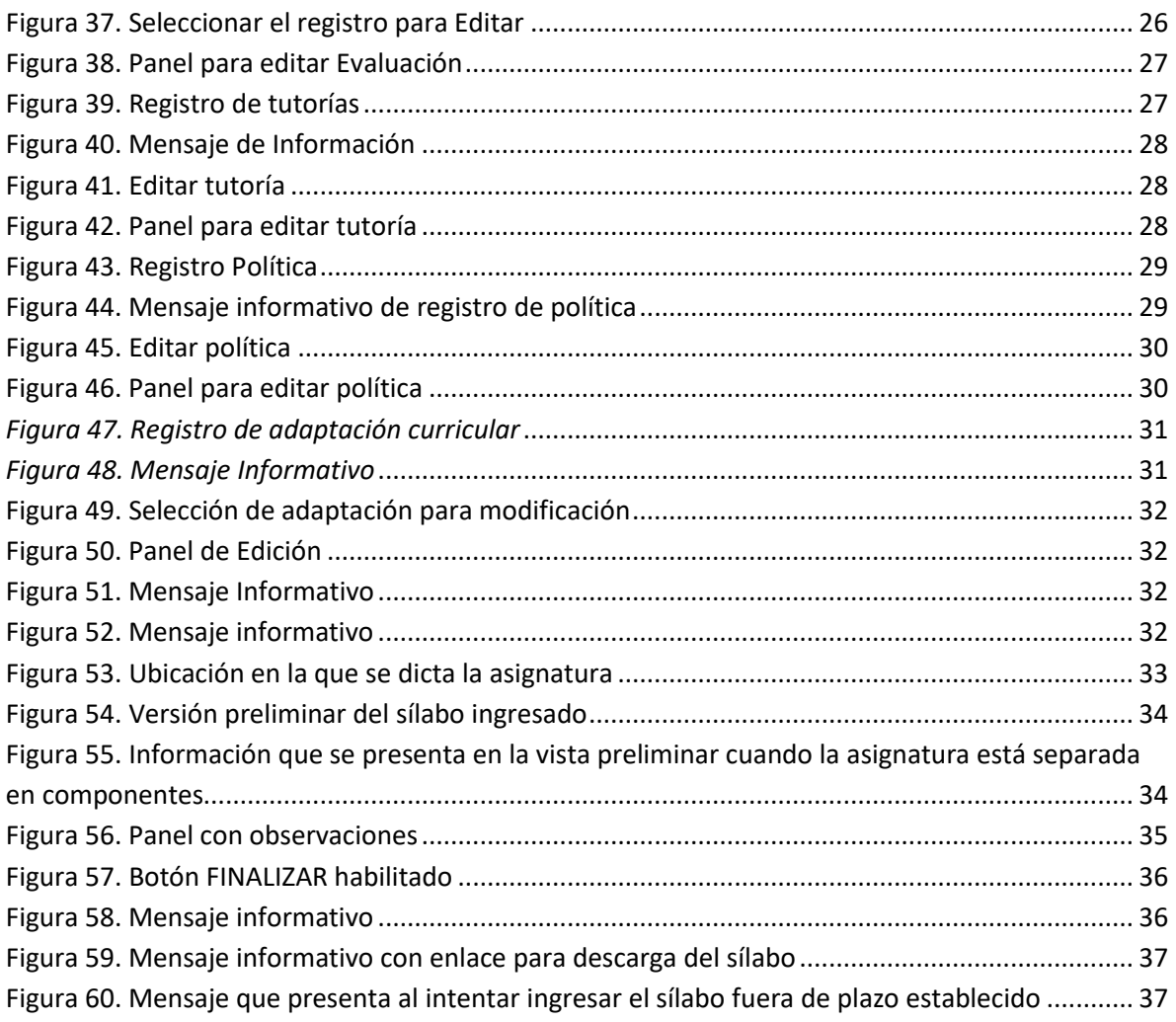

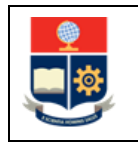

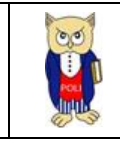

#### **NIVELES DE RESPONSABILIDAD**

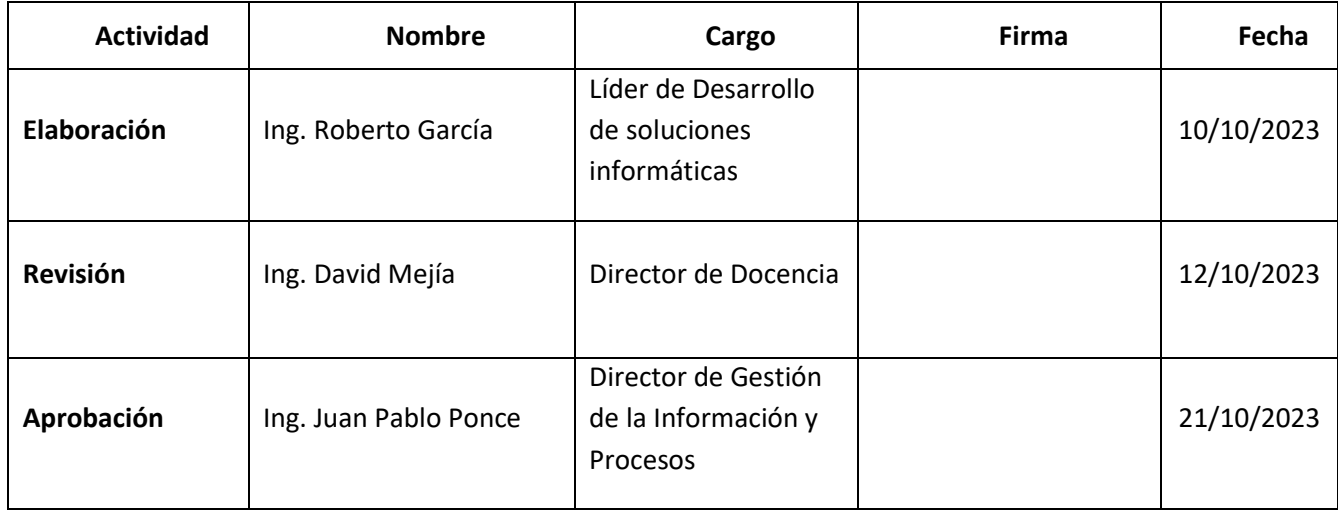

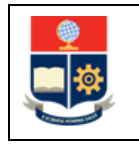

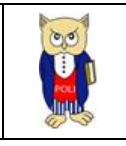

#### **CONTROL DE CAMBIOS**

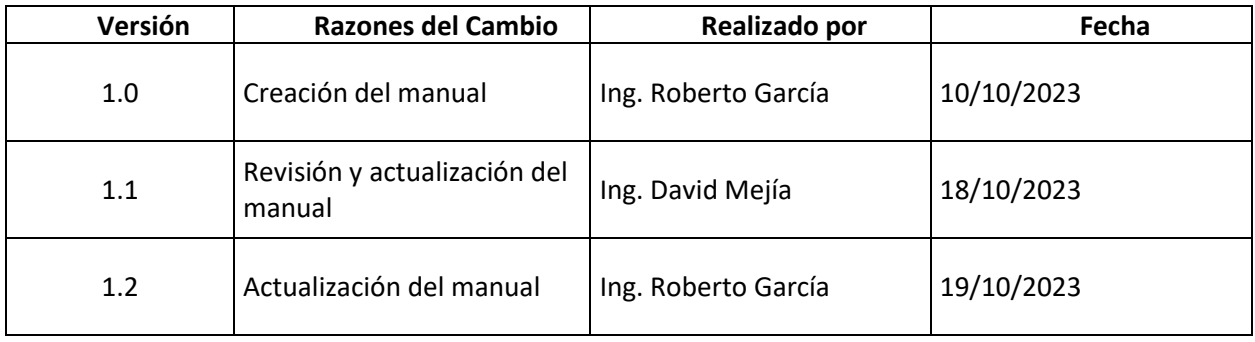

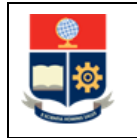

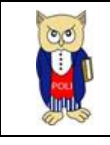

# <span id="page-6-0"></span>**1 OBJETIVO**

Proporcionar al usuario, una guía sobre la funcionalidad que dispone el SII para el registro del sílabo de la asignatura a cargo de un profesor de la Escuela Politécnica Nacional.

# <span id="page-6-1"></span>**2 ALCANCE**

Este manual está dirigido a profesores de la EPN y está orientado a guiar en el proceso del registro del sílabo.

# <span id="page-6-2"></span>**3 DEFINICIONES**

**Aprendizaje en Contacto con el Docente (AC):** Corresponde a las actividades individuales o grupales desarrolladas con intervención y supervisión directa del profesor, en distintos ambientes de aprendizaje, de forma síncrona o asíncrona. En estas actividades se tiene: clases, conferencias, seminarios, talleres, proyectos, tutorías, entre otras.

**Aprendizaje Práctico-Experimental (AP):** Corresponde a las actividades individuales o grupales de aplicación de contenidos conceptuales, procedimentales, técnicos, entre otros, así como a la resolución de problemas prácticos, comprobación, experimentación, contrastación, replicación, entre otros, que pueden requerir el uso de infraestructura, equipos, instrumentos y demás, y que se realizan con el acompañamiento del profesor, en los diferentes ambientes de aprendizaje.

**Aprendizaje Autónomo (AA):** Corresponde a las actividades individuales o grupales desarrolladas de forma independiente por el o los estudiantes, sin contacto con el personal académico o de apoyo académico. Entre estas actividades se encuentran: deberes, informes, ensayos, búsqueda de información, trabajos de investigación, lectura crítica de textos, proyectos, preparación para pruebas, entre otras.

**Asignatura planificada en modalidad semestral:** la planificación de la asignatura fue realizada considerando el número de horas del componente docente o del componte práctico-experimental en un horario, es decir especificando los días y horas en las que se llevará a cabo el curso de manera fija, en un aula o laboratorio específico, durante todo el periodo de clases

**Asignatura planificada en modalidad fechas:** la planificación de la asignatura fue realizada considerando el número de horas del componente docente o del componte práctico-experimental de forma libre, es decir especificando el número de horas de clase en cada fecha hasta completar el total de horas de la asignatura.

**Asignatura planificada en modalidad módulos:** la planificación de la asignatura fue realizada considerando el número de horas del componente docente o del componte práctico-experimental en un horario especificando un rango de fechas para cada módulo.

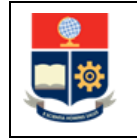

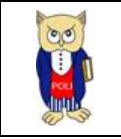

**Asignatura simultánea:** implica que una asignatura fue planificada considerando dos o más horarios de clase para un mismo paralelo en diferentes fechas cada uno, en diferentes aulas, y asignado a diferentes profesores de ser requerido.

**Sesiones:** implica que una asignatura fue planificada estableciendo un horario considerando dos aulas diferentes.

# <span id="page-7-0"></span>**4 GUÍA DE USUARIO**

## <span id="page-7-1"></span>**4.1 Ingresar el Sílabo**

<span id="page-7-2"></span>**4.1.1 Ingresar al Sistema Integrado de Información (SII)- Docente EPN** El usuario ingresa al SII a través del enlace [https://sii.epn.edu.ec/DocenteEPN.](https://sii.epn.edu.ec/DocenteEPN)

En la Fig. 1 se presenta la pantalla de inicio de sesión del SII.

El usuario debe ingresar sus credenciales de acceso, esto es, su cuenta de correo institucional y su contraseña, y presionar en el botón **Iniciar Sesión**.

En caso de olvidar la contraseña, el sistema tiene una opción para recuperar la misma, para lo cual el usuario debe presionar en el enlace que dice **Clic Aquí**.

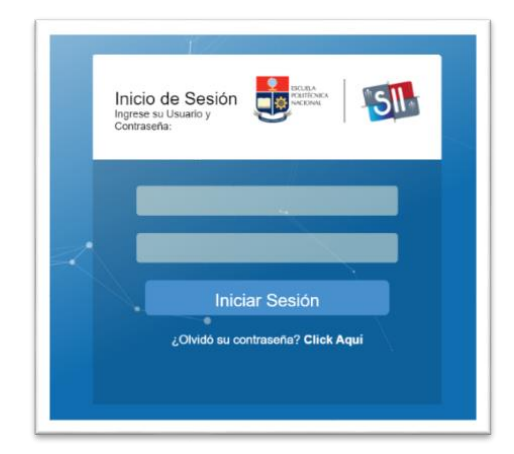

*Figura 1. Pantalla de inicio de sesión*

<span id="page-7-3"></span>Una vez iniciada la sesión, el sistema presenta los roles asignados al profesor.

El usuario debe seleccionar el rol "Docente" (ver [Figura 2\)](#page-8-1), luego de lo cual debe presionar en el botón **Seleccionar**.

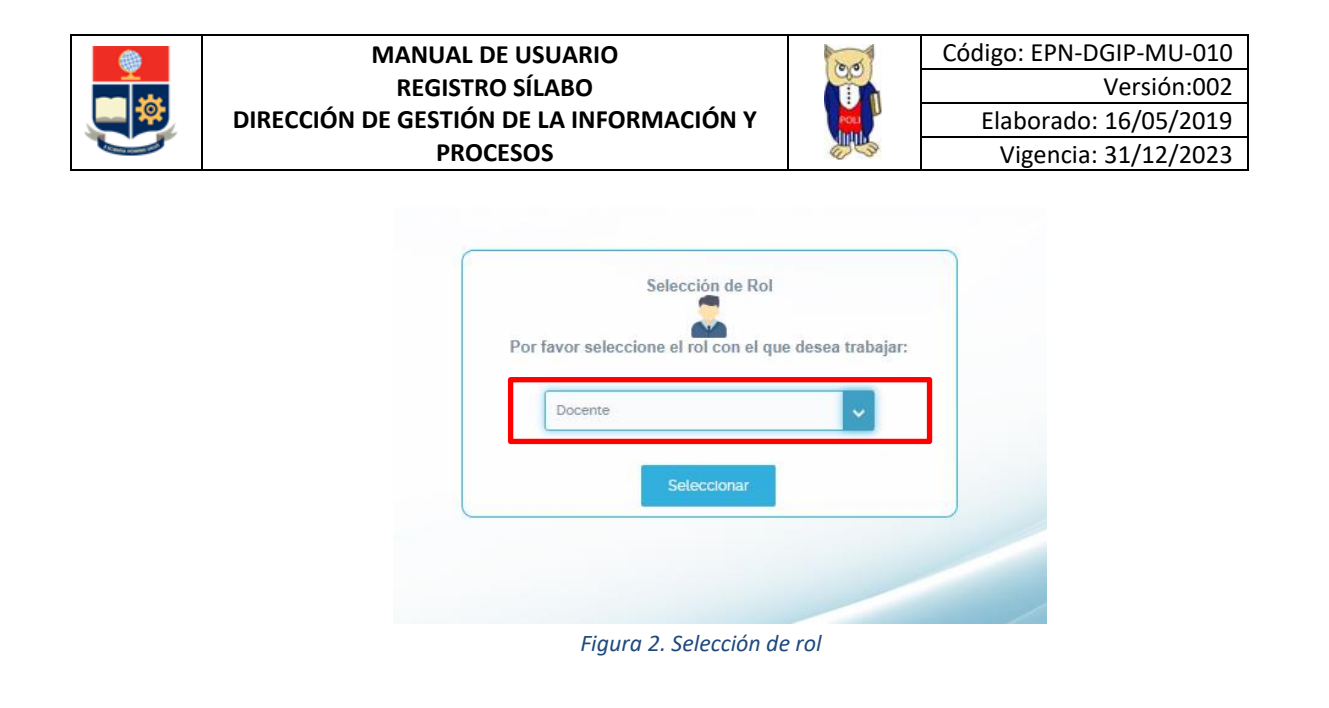

Al seleccionar el rol "Docente", el sistema presenta un menú con opciones. El usuario debe presionar en el menú ACADEMIA (ver Fig. 3), luego de lo cual selecciona SILABO, y finalmente escoge Registro Sílabo. La opción Registro Sílabo se describe en la Sección 4.1.2.

<span id="page-8-1"></span>

| ▶ HOJA DE VIDA : ▶ ACADEMIA : ▶ ESCALAFON |                 |  |  |
|-------------------------------------------|-----------------|--|--|
| <b>CARGA ACADÉMICA</b>                    | <b>SILABO</b>   |  |  |
|                                           | Registro Silabo |  |  |
|                                           |                 |  |  |
|                                           |                 |  |  |
|                                           |                 |  |  |

*Figura 3. Menús disponibles en SII – rol Docente*

### <span id="page-8-0"></span>**4.1.2 Registrar Sílabo**

Al seleccionar la opción Registro Sílabo el sistema presenta una tabla con las asignaturas que le fueron asignadas al profesor en el periodo actual (ver Figura 4). En la tabla, se presenta el Código de la asignatura, el Nombre de la asignatura, el Paralelo, la unidad académica en la columna Facultad y finalmente las Acciones.

En la tabla, el profesor determina la asignatura en la que desea registrar el Sílabo. Para registrar el sílabo, debe dar clic sobre el ícono  $\mathbb{F}$  que se encuentra en la columna Acciones.

Una vez presionado sobre el ícono, el sistema presenta la información inicial del Sílabo (ver Figura 5).

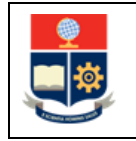

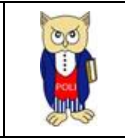

Además, el sistema dispone de un campo denominado Periodo que permite al usuario escoger un periodo diferente al actual. Si el usuario escoge un periodo previo y presiona en el botón Seleccionar, el sistema presentará la información correspondiente a dicho periodo, esto es: las asignaturas asignadas, así como los sílabos o guías de estudio registradas.

| <b>CARGA ACADÉMICA</b>                                                                                                    |                                                                                            |                                               |                                    |                 |
|----------------------------------------------------------------------------------------------------|--------------------------------------------------------------------------------------------|-----------------------------------------------|------------------------------------|-----------------|
|                                                                                                    |                                                                                            | Periodo: OCTUBRE 2023- MARZO - 2023<br>$\sim$ |                                    |                 |
|                                                                                                    |                                                                                            | Seleccionar                                   |                                    |                 |
| Código                                                                                                    | Nombre                                                                                     | Paralelo                                      | Facultad                           | <b>Acciones</b> |
| IQMD713                                                                                                    | OPERACIONES UNITARIAS II                                                                   | GR <sub>1</sub>                               | INGENIERIA QUIMICA Y AGROINDUSTRIA | 羁               |
| <b>TITD201</b>                                                                                                    | TRABAJO DE INTEGRACION CURRICULAR/EXAMEN DE<br>CARACTER COMPLEXIVO                         | GDE                                           | INGENIERIA QUIMICA Y AGROINDUSTRIA | 羁               |
| IQMD803                                                                                                    | METALURGIA EXTRACTIVA                                                                      | GR <sub>1</sub>                               | INGENIERIA QUIMICA Y AGROINDUSTRIA | 羁               |
| TITD101                                                                                                    | DISEÑO DE TRABAJO DE INTEGRACION CURRICULAR /<br>PREPARACION EXAMEN DE CARACTER COMPLEXIVO | GDE8                                          | INGENIERIA QUIMICA Y AGROINDUSTRIA | 羁               |
| MMERR134                                                                                                    | QUÍMICA DEL ESTADO SÓLIDO Y SUS APLICACIONES                                               | GR <sub>1</sub>                               | DEP METALURGIA EXTRACTIVA          | 再               |
| $\left[\begin{array}{c} \mathcal{R} \end{array}\right] \left\{ \begin{array}{c} \mathbf{1} \end{array}\right\}$ $\left[\begin{array}{c} \mathcal{R} \end{array}\right]$ $\left[\begin{array}{c} \mathcal{R} \end{array}\right]$ |                                                                                            |                                               |                                    |                 |

*Figura 4. Asignaturas asignadas*

<span id="page-9-0"></span>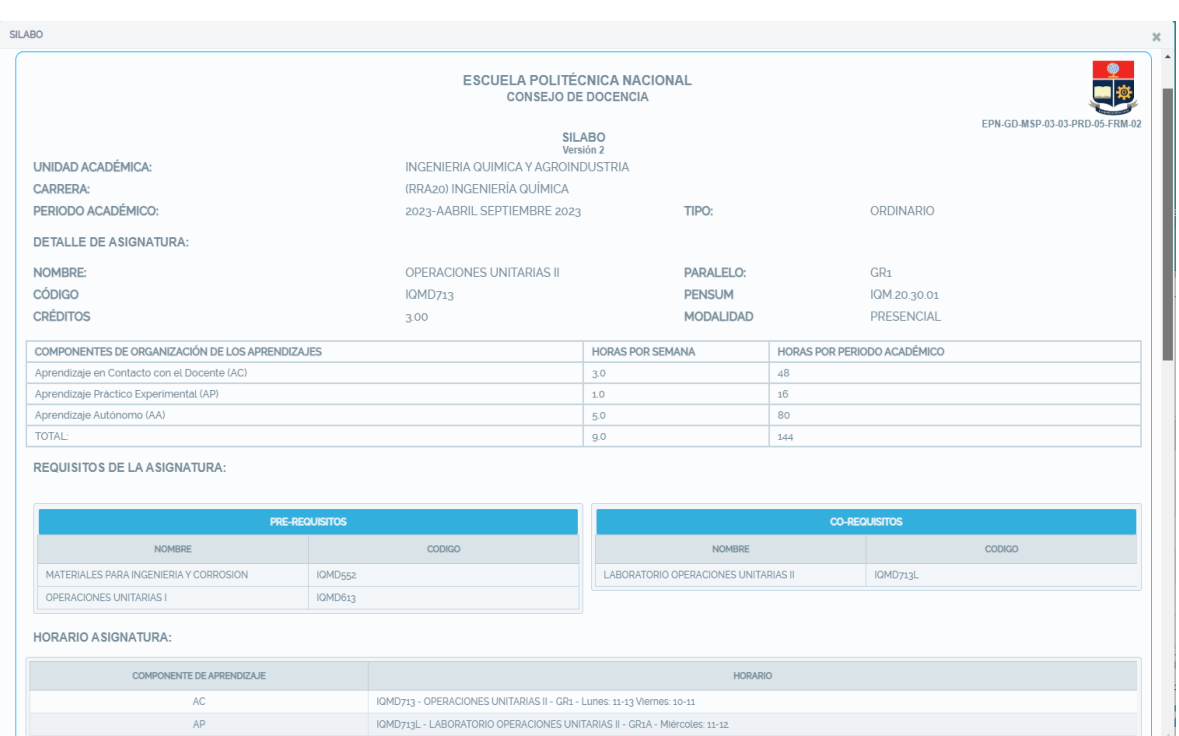

*Figura 5. Información inicial del Sílabo de la Asignatura*

<span id="page-9-1"></span>En la información inicial del Sílabo se presenta lo siguiente:

- Nombre de la unidad académica;
- Nombre de la carrera que gestiona la asignatura;

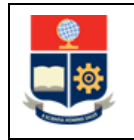

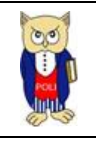

- Periodo académico;
- Tipo de periodo académico;
- Detalles de la asignatura:
	- o Nombre;
	- o Código;
	- o Paralelo;
	- o Pensum; Créditos; y,
	- o Modalidad.
- Información de los componentes de la organización de los aprendizajes:
	- o Aprendizaje en contacto con el docente (AC) con las horas a la semana, y las horas del periodo académico;
	- o Aprendizaje en práctico-experimental (AP) con las horas a la semana y las horas del periodo académico; y,
	- o Aprendizaje autónomo (AA) con las horas a la semana y las horas del periodo académico;
	- o Total de horas por semana y el total de horas del periodo académico.
- Requisitos:
	- o Prerrequisitos; y,
	- o Correquisitos.
- Horario en el que se dicta la asignatura (en caso de estar separada en componentes, sesiones o módulos se presenta el detalle correspondiente);
- Descripción de la asignatura;
- Información del o los profesores a cargo (usualmente será uno, excepto cuando se tengan módulos, simultáneos o se haya realizado la separación en componentes AC y AP).

Entre la información que se presenta de los profesores a cargo se encuentra: Nombre, Correo Institucional, Formación Académica, Paralelo, Componente de Aprendizaje asignado, y se indica en el campo DOCENTE PRINCIPAL con una marca si es el PROFESOR PRINCIPAL de la asignatura.

#### Además, esta ventana incluye dos botones:

 $\boldsymbol{\nabla}$ 

Crear sílabo: Permite crear el sílabo (solo se presenta si no se ha registrado información previamente).

Copiar contenido de otra materia: Permite copiar contenido desde la asignatura de un periodo previo en la que se haya registrado un sílabo.

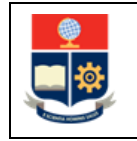

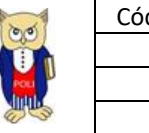

**IMPORTANTE:** Debido a que se cambió el formato del sílabo, la opción COPIAR CONTENIDO DE OTRA MATERIA no puede usarse en el periodo académico 2023-B. Pero su funcionalidad estará disponible una vez se registren los sílabos en el periodo académico 2023-B**.**

El usuario debe presionar en el botón CREAR SÍLABO, luego de lo cual el sistema presentará un panel (ver Fig. 6) con las opciones disponibles para el registro del resto de elementos del Sílabo de la asignatura.

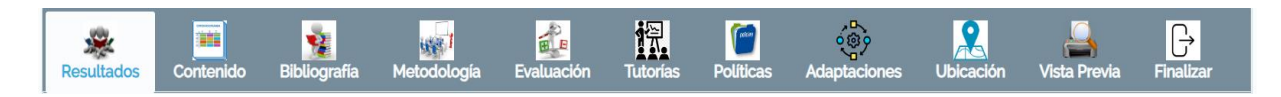

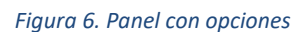

<span id="page-11-0"></span>Las opciones disponibles en el panel son:

- Resultados: Mediante esta opción se registra la forma de evidenciar el cumplimiento de los resultados de aprendizaje.
- Contenido: Mediante esta opción se registra la información de la planificación de la asignatura, sea de forma semanal o en módulos.
- Bibliografía: Mediante esta opción se registra la bibliografía básica y complementaria para la asignatura.
- Metodología: Mediante esta opción se registra la metodología de aprendizaje para la asignatura.
- Evaluación: Mediante esta opción se registra los componentes de la evaluación.
- Tutorías: En esta opción se registra el horario para la tutoría, así como los mecanismos disponibles para la misma.
- Políticas: Mediante esta opción se registra las políticas establecidas por el profesor para el desarrollo de la asignatura.
- Adaptaciones: Mediante esta opción se registra las adaptaciones curriculares realizadas en la asignatura para atener a estudiantes con necesidades educativas especiales, asociadas o no a la discapacidad.
- Ubicación: Mediante esta opción se registra el aula, laboratorio o centro de cómputo en el que se desarrolla la asignatura.
- Vista Previa: Mediante esta opción se puede revisar la información ingresada al Sílabo (ver Fig. 6).
- Finalizar: Mediante esta opción se publica el Sílabo.

**NOTA:** Se genera un sílabo por asignatura (específicamente se tiene un sílabo por cada paralelo de la asignatura), esto implica que ciertas opciones no estarán disponibles si el profesor no es el PROFESOR PRINCIPAL de la asignatura, y ha sido asignado solamente al dictado de módulos de la

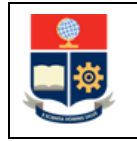

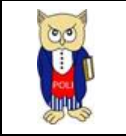

asignatura, horas específicas o a los componentes prácticos-experimentales. En caso de dudas, se sugiere contactar al Subdecano o al Subdirector de la ESFOT, según corresponda, quienes pueden indicar la forma en la que está planificada la asignatura.

## <span id="page-12-0"></span>**4.1.3 Opción RESULTADOS**

*4.1.3.1 Agregar Formas de Evidenciar Cumplimientos en Resultados de Aprendizaje* Mediante la opción RESULTADOS, el usuario puede registrar en la pantalla que se presenta en la Fig. 7, para cada tipo de resultado de aprendizaje (Conocimientos, Destrezas, Valores y Actitudes), la forma de evidenciar el cumplimiento de estos.

Esta opción, únicamente, permite el registro de las formas de evidenciar el cumplimiento de los resultados de aprendizaje al PROFESOR PRINCIPAL. En esta opción, el resto de los profesores, en caso de haber varios profesores asociados a una misma asignatura, pueden visualizar la información registrada por el PROFESOR PRINCIPAL.

Para registrar una nueva forma de evidenciar un resultado de aprendizaje, el usuario selecciona el tipo de resultado, acto seguido, el sistema presentará la información registrada en la asignatura en el campo DESCRIPCIÓN.

Si al seleccionar el tipo, el campo DESCRIPCIÓN no presenta información, notifique de este problema al Subdecano, Subdirector de la ESFOT, Jefe del DFB o Jefe del DCS, según corresponda. En este caso no se podrá ingresar la forma de evidenciar el cumplimiento mientras no se registre la descripción del resultado de aprendizaje.

Al seleccionar el tipo, el campo DESCRIPCIÓN presenta la información registrada en el PEA de la asignatura, el usuario completa la Forma de evidenciar el cumplimiento y presiona en el botón Guardar para registrar la información. El sistema presentará un mensaje de éxito (Ver Fig. 8) en caso de que haya podido guardar la información, caso contrario mostrará la respectiva alerta (Ver Fig. 9).

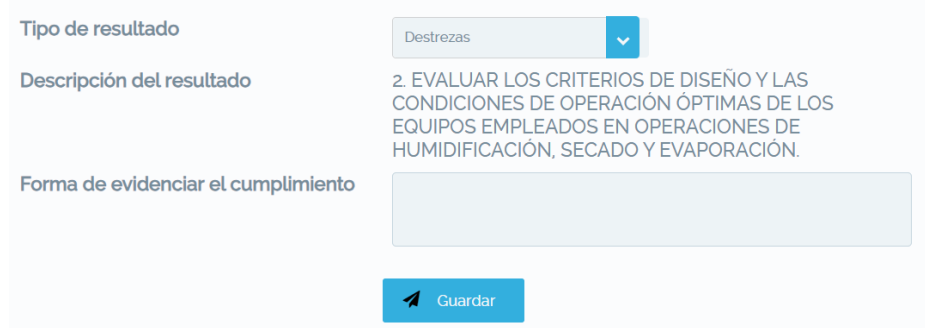

<span id="page-12-1"></span>*Figura 7. Pantalla para registrar Formas de evidenciar el cumplimiento*

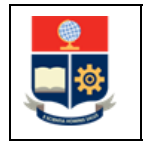

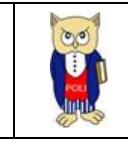

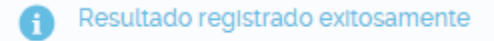

<span id="page-13-0"></span>*Figura 8. Mensaje de éxito en el registro de las Formas de evidenciar el cumplimiento*

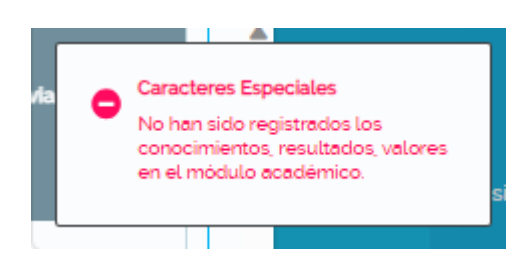

*Figura 9. Mensaje de error en el registro de las Formas de evidenciar el cumplimiento*

#### <span id="page-13-1"></span>*4.1.3.2 Editar Formas de Evidenciar Cumplimientos en Resultados de Aprendizaje*

La opción RESULTADOS presentará una tabla con el detalle de la información registrada, esto es: el tipo, la descripción del resultado, y las formas de evidencias el cumplimiento.

Para editar las formas de evidenciar el cumplimiento, el usuario debe seleccionar el tipo de resultado de aprendizaje que desea modificar (ver Fig. 10), dar clic derecho y el sistema presentará un menú con dos opciones: Eliminar y Editar, y escoger Editar.

Si selecciona Eliminar, el sistema borrará el registro; si selecciona Editar, el sistema permitirá realizar cambios.

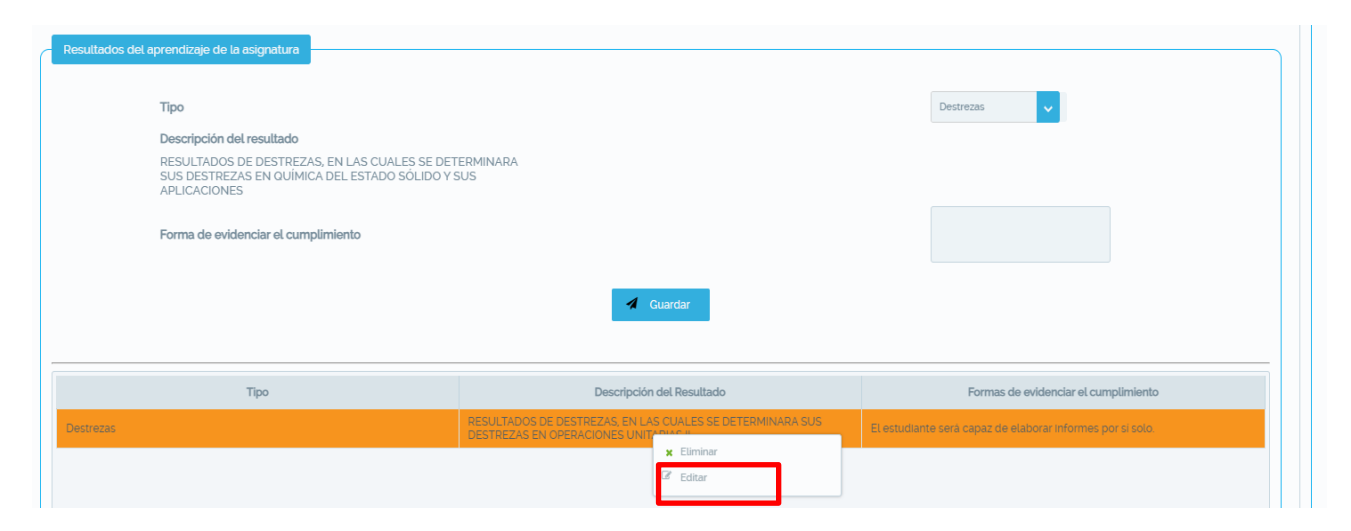

<span id="page-13-2"></span>*Figura 10. Edición de un registro*

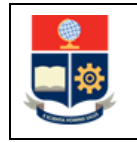

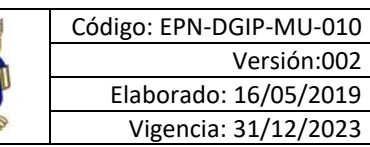

Luego de seleccionar Editar, el sistema presentará un panel para realizar las modificaciones sobre la información registrada (Ver Fig. 11). El panel presentará el tipo de resultado, su descripción, las formas de evidenciar los aprendizajes, y cuenta con dos botones: **Guardar**, el cual permite almacenar la información modificada, y **Cerrar**, que cierra el panel sin realizar cambios.

Una vez actualizada la forma de evidenciar los aprendizajes presione en el botón **Guardar**.

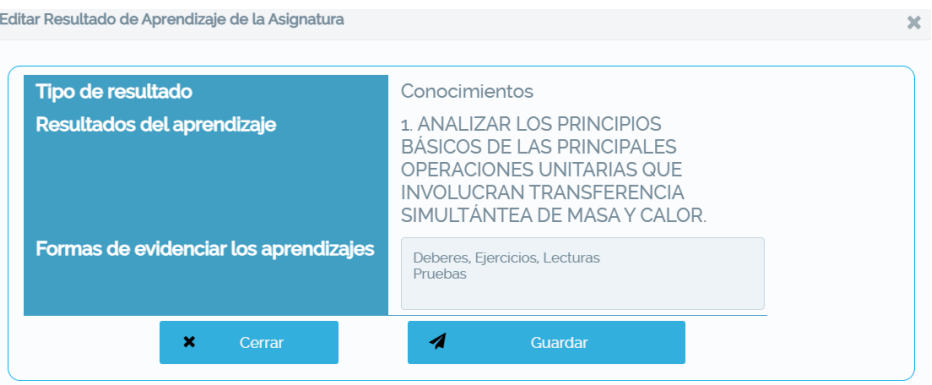

*Figura 11. Panel para edición*

<span id="page-14-1"></span>*4.1.3.3 Eliminar Formas de Evidenciar Cumplimiento en Resultados de Aprendizaje.* Para eliminar un resultado, se realizan los mismos pasos expuestos en la sección 4.1.3.2, pero escogiendo la opción Eliminar.

Una vez escogida la opción Eliminar, el sistema informará que se ha eliminado la información (Ver Fig. 12).

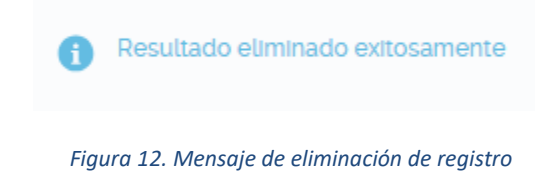

#### <span id="page-14-2"></span><span id="page-14-0"></span>**4.1.4 Opción CONTENIDO**

Mediante esta opción se registran las actividades de aprendizaje de la asignatura durante el periodo académico vigente.

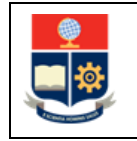

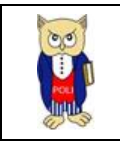

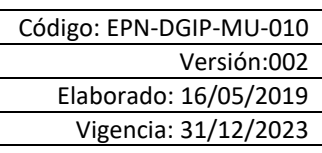

Cabe mencionar que, si la asignatura fue planificada en formato semestral para la modalidad presencial, el sistema presentará 16 semanas (ver Fig. 14); mientras que, para la modalidad dual, el sistema presentará 10 semanas. Por otro lado, si la asignatura fue planificada como modular o simultánea, el sistema presentará las fechas establecidas en la planificación (ver Fig. 13).

| N  | Semana               |  |
|----|----------------------|--|
| 1  | SEMANA <sub>1</sub>  |  |
| 2  | SEMANA2              |  |
| 3  | SEMANA3              |  |
| 4  | SEMANA4              |  |
| 5  | SEMANA <sub>5</sub>  |  |
| 6  | SEMANA6              |  |
| 7  | SEMANA7              |  |
| 8  | SEMANA8              |  |
| 9  | <b>SEMANA9</b>       |  |
| 10 | SEMANA <sub>10</sub> |  |
| 11 | SEMANA11             |  |
| 12 | SEMANA12             |  |
| 13 | SEMANA13             |  |
| 14 | SEMANA14             |  |
| 15 | SEMANA <sub>15</sub> |  |
| 16 | SEMANA <sub>16</sub> |  |

*Figura 14. Planificación semestral*

| N  | <b>Semana</b>       |  |  |
|----|---------------------|--|--|
| 1  | FECHA <sub>1</sub>  |  |  |
| 2  | FECHA <sub>2</sub>  |  |  |
| 3  | FECHA <sub>3</sub>  |  |  |
| 4  | FECHA 4             |  |  |
| 5  | FECHA <sub>5</sub>  |  |  |
| 6  | FECHA <sub>6</sub>  |  |  |
| 7  | FECHA <sub>7</sub>  |  |  |
| 8  | FECHA <sub>8</sub>  |  |  |
| 9  | FECHA <sub>9</sub>  |  |  |
| 10 | FECHA 10            |  |  |
| 11 | FECHA <sub>11</sub> |  |  |
| 12 | FECHA <sub>12</sub> |  |  |
| 13 | FECHA <sub>13</sub> |  |  |
| 14 | FECHA 14            |  |  |
| 15 | FECHA <sub>15</sub> |  |  |
| 16 | FECHA <sub>16</sub> |  |  |
| 17 | FECHA <sub>17</sub> |  |  |
| 18 | FECHA <sub>18</sub> |  |  |
| 19 | FECHA <sub>19</sub> |  |  |
| 20 | FECHA 20            |  |  |
| 21 | FECHA <sub>21</sub> |  |  |
| 22 | FECHA <sub>22</sub> |  |  |
| 23 | FECHA <sub>23</sub> |  |  |
| 24 | FECHA <sub>24</sub> |  |  |
| 25 | FECHA <sub>25</sub> |  |  |
| 26 | FECHA 26            |  |  |
| 27 | FECHA <sub>27</sub> |  |  |
| 28 | FECHA 28            |  |  |
| 29 | FECHA <sub>29</sub> |  |  |
| 30 | FECHA 30            |  |  |
| 31 | FFCHA 31            |  |  |

*Figura 13. Planificación con fechas*

Si el sistema no presenta la planificación considerando las semanas o las fechas, se tiene a disposición el botón **Crear Cronograma**

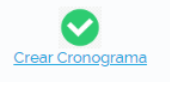

Al presionar en el botón Crear Cronograma, el sistema generará el cronograma para el registro de las actividades.

Por otro lado, el sistema presenta los permisos establecidos para el periodo académico, para lo cual se debe presionar en el ícono (ver Fig. 15).

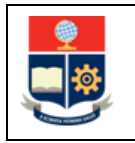

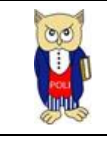

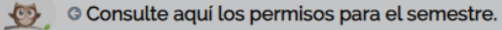

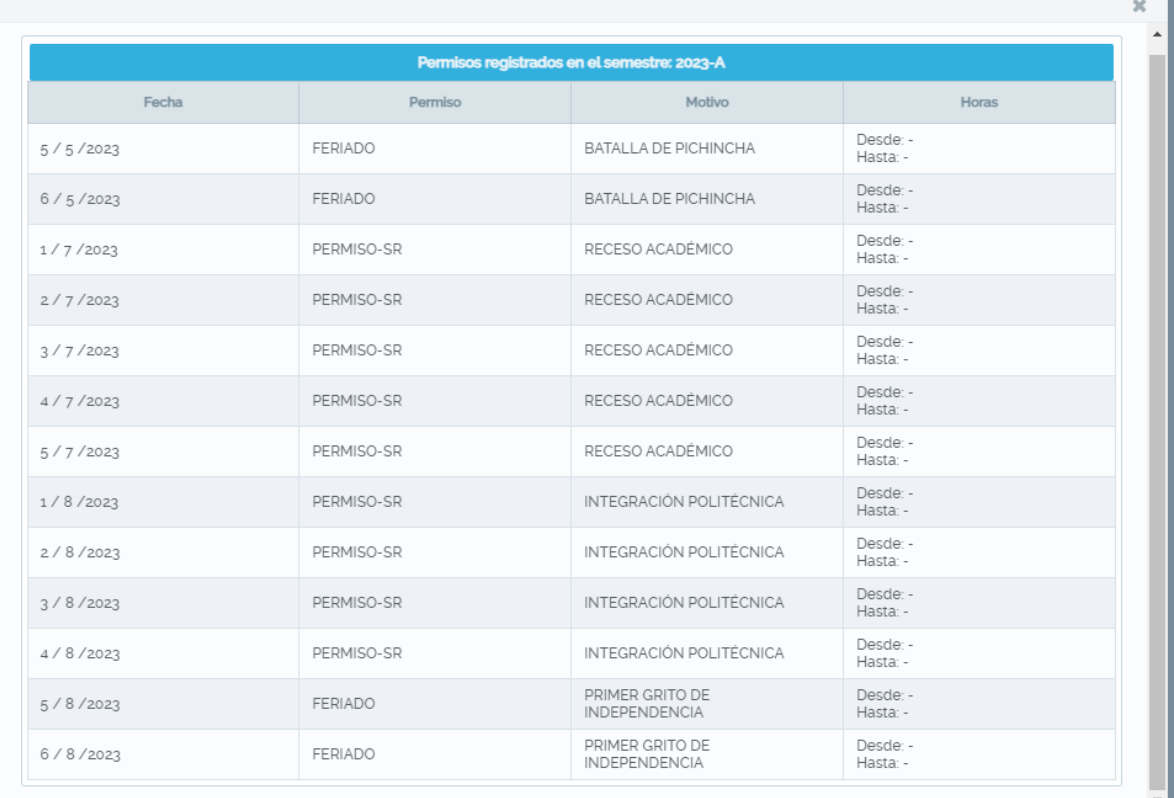

#### *Figura 15 Permisos registrados*

#### <span id="page-16-0"></span>*4.1.4.1 Registrar contenido*

Para registrar el contenido (ver Fig. 16), el usuario selecciona en el campo FECHA/SEMANA la fecha o la semana en la que se va a registrar la información, en el campo CONTENIDO ingresa el contenido que se revisará en esa semana o fecha, posteriormente debe seleccionar en el campo COMPONENTE DE APRENDIZAJE el componente de aprendizaje AC, AP o AA que corresponda, así como indicar en el campo HORAS la cantidad de horas destinadas en esa semana o fecha a ese componente y finalmente establece en el campo ACTIVIDADES DE APRENDIZAJE las actividades de aprendizaje establecidas para ese componente.

**IMPORTANTE:** Dependiendo de la configuración de la asignatura, el profesor debe ingresar las actividades correspondientes al AC, AP y AA; o solamente las actividades del AC y AA; o solamente las actividades correspondientes al AP; o las actividades correspondientes a las fechas que le han

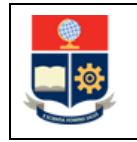

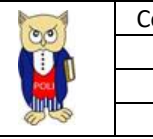

sido asignadas. El PROFESOR PRINCIPAL debe ingresar las actividades correspondientes al AC y al AA, o las actividades de las fechas asignadas.

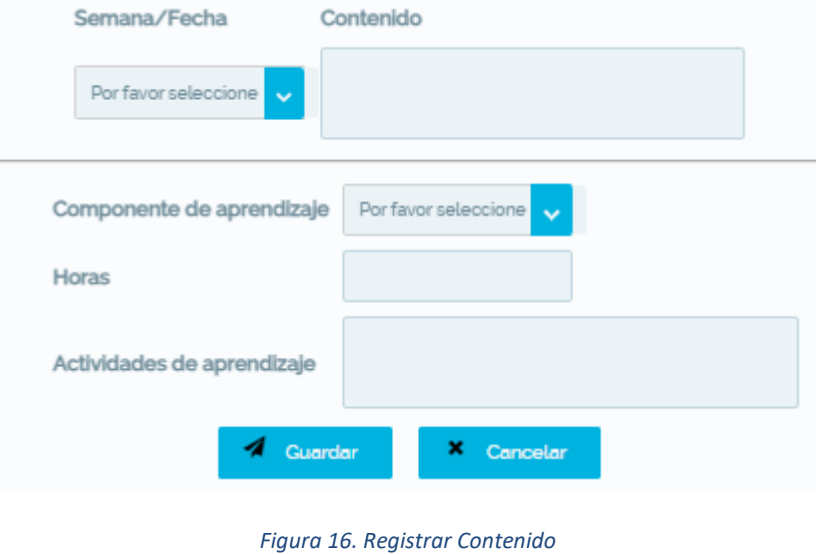

<span id="page-17-0"></span>Una vez completada la información, el usuario debe dar clic en el botón Guardar. El sistema valida que el número de horas no sobrepase el definido en el PEA, por lo que sí existe información incorrecta, presentará el mensaje de error respectivo (ver Fig. 17).

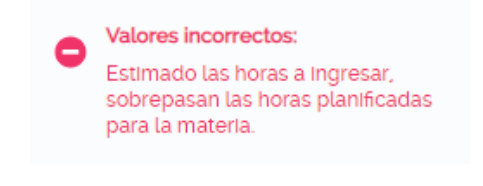

*Figura 17. Mensaje de error en ingreso de contenido*

<span id="page-17-1"></span>Es importante mencionar que la información de las horas de la asignatura asignadas a cada componente se encuentra en la Sección "COMPONENTES DE ORGANIZACIÓN DE LOS APRENDIZAJES" del Sílabo (ver Fig. 5).

<span id="page-17-2"></span>Una vez el usuario corrija el valor, y de no existir alguna otra novedad, el sistema guardará la información y presenta el mensaje de la Fig. 18.

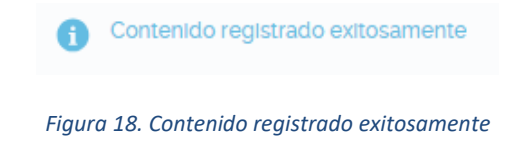

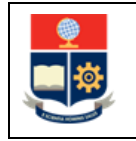

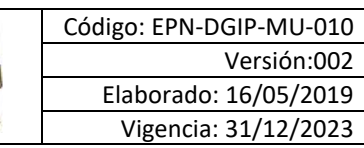

El sistema permite registrar varias actividades de aprendizaje por cada componente en cada semana o fecha, el usuario debe tomar en cuenta que no debe sobrepasar el total de horas asignado al componente.

Para registrar varias actividades, el usuario selecciona en el campo SEMANA/FECHA (ver Fig. 19) la semana o fecha en la que se desea agregar las actividades, el sistema carga automáticamente el contenido correspondiente a esa semana o fecha y el usuario puede registrar lo que requiera (componente de aprendizaje, horas y actividades de aprendizaje).

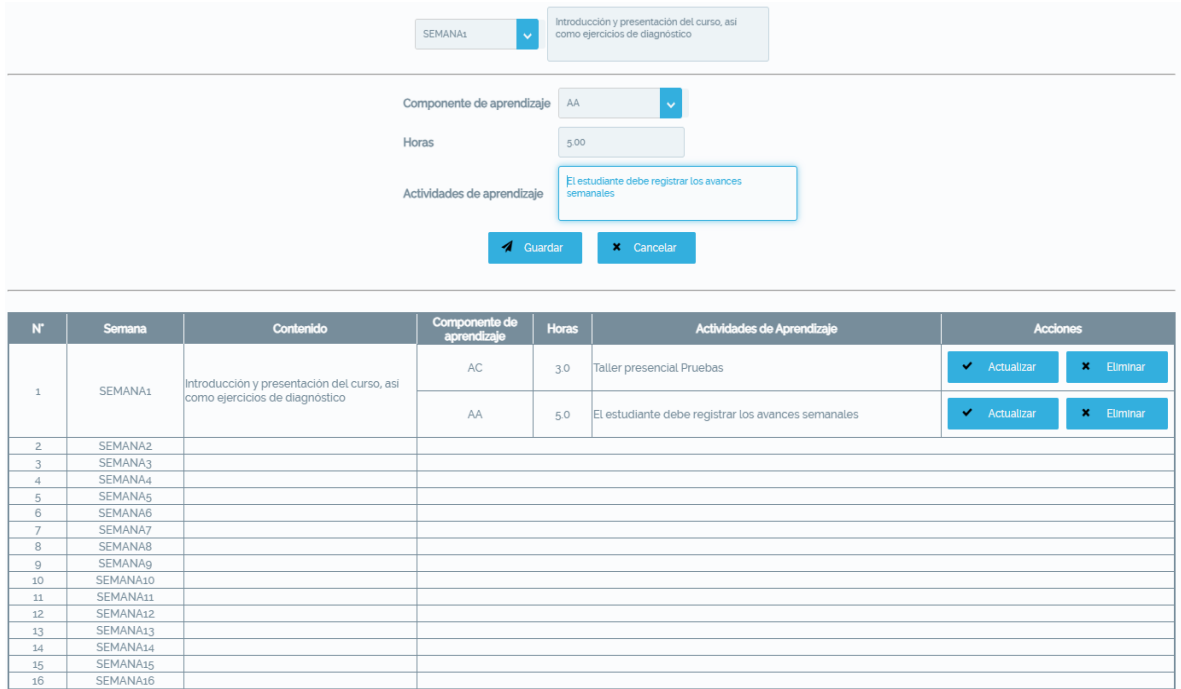

*Figura 19. Contenido registrado exitosamente*

<span id="page-18-0"></span>Lo indicado en esta sección debe repetirse por cada semana o fecha para la asignatura, hasta completar con todas las semanas o fechas, según corresponda.

### *4.1.4.2 Editar Contenido*

La opción CONTENIDO presentará una tabla con el detalle de la información registrada, esto es: el número de semanas o fecha, la semana o fecha respectiva, el contenido, el componente de aprendizaje, las horas, las actividades de aprendizaje y las acciones. En las acciones hay dos botones: Actualizar, que permite modificar el contenido, y Eliminar que permite eliminarlo.

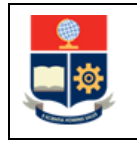

Para actualizar el contenido, en la columna Acciones, el usuario debe presionar en el botón **Actualizar** (ver Fig. 20) de la fila correspondiente al componente de aprendizaje de la semana o fecha en la que desea modificar la información. El sistema cargará la información correspondiente en los campos Contenido, Componente de Aprendizaje, Horas y Actividades de Aprendizaje. Una vez realizados los cambios se debe presionar en el botón **Guardar**.

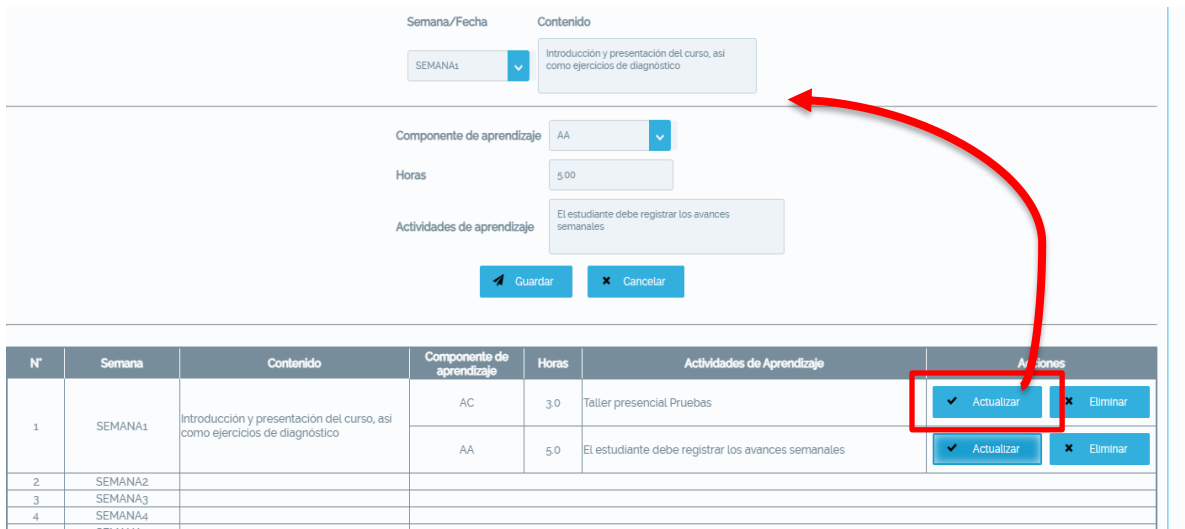

*Figura 20. Actualizar contenido*

<span id="page-19-0"></span>El sistema validará que las horas ingresadas que no sobrepasen a las horas planificadas.

#### *4.1.4.3 Eliminar contenido*

Para eliminar el contenido, el usuario debe presionar en el botón Eliminar (ver Fig. 21) de la columna **Acciones**, en la fila del Componente de Aprendizaje de la semana o fecha que desea borrar.

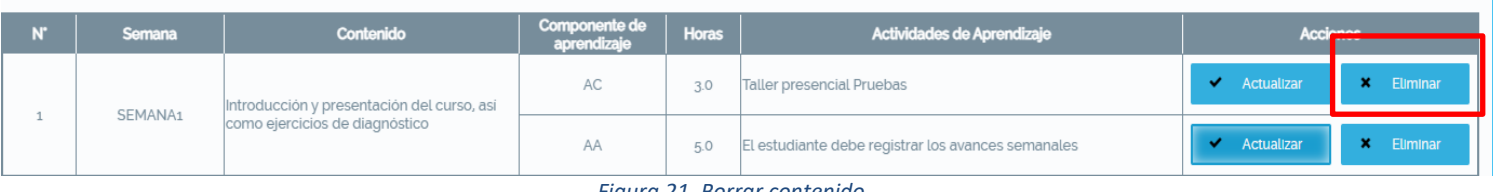

*Figura 21. Borrar contenido*

<span id="page-19-1"></span>El sistema una vez elimine el registro presenta el mensaje de la Figura 22.

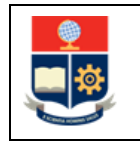

#### Contenido eliminado exitosamente

*Figura 22. Contenido eliminado*

#### <span id="page-20-1"></span><span id="page-20-0"></span>**4.1.5 Opción BIBLIOGRAFÍA**

Mediante esta opción se registra la bibliografía básica y complementaria.

El registro de bibliografía solo está disponible para el PROFESOR PRINCIPAL. En caso de que exista más profesores asignados a la asignatura, el resto solo podrá visualizar la información registrada por el PROFESOR PRINCIPAL.

#### *4.1.5.1 Registrar Bibliografía*

En esta pantalla (ver Fig. 23) el usuario puede registrar la bibliografía de apoyo para la asignatura. Existen dos tipos de bibliografía, la básica y la complementaria.

En la bibliografía básica solo se puede ingresar un registro, en la bibliografía complementaria se pueden ingresar tanto registros como se requieran.

En la pantalla se disponen de los siguientes campos: TIPO BIBLIOGRAFÍA, permite seleccionar si es básica o complementaria; AUTOR, permite ingresar el autor o autores; AÑO, permite indicar el año de publicación del recurso bibliográfico; TÍTULO, permite ingresar el título del recurso bibliográfico; LUGAR DE PUBLICACIÓN, permite indicar el país en el que se realizó la publicación del recurso bibliográfico; EDITORIAL, permite indicar la editorial que realizó la publicación del recurso bibliográfico. Los campos TIPO BIBLIOGRAFÍA, TÍTULO, AUTOR y AÑO son obligatorios.

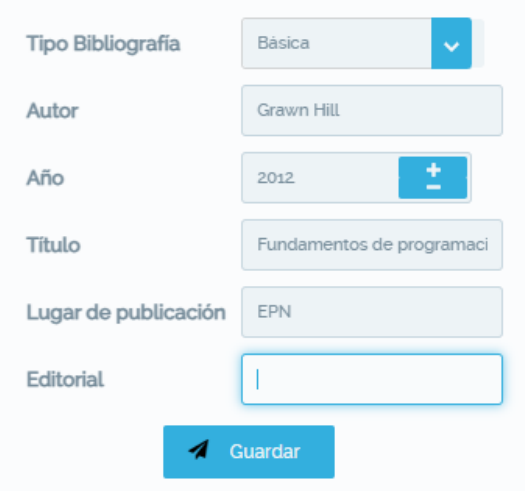

<span id="page-20-2"></span>*Figura 23. Registro de bibliografía*

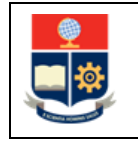

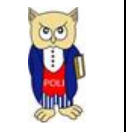

<span id="page-21-0"></span>El usuario debe completar la información, y presionar en el botón **Guardar** para que el sistema almacene la información. En caso de que todo esté correcto, recibirá un mensaje de confirmación (ver Fig. 24); en caso de existir inconvenientes se presentará un mensaje de advertencia como el presentado en la Fig. 25.

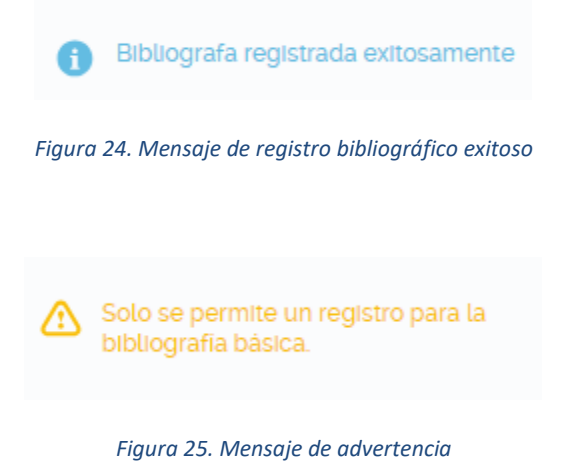

#### <span id="page-21-1"></span>*4.1.5.2 Editar bibliografía*

La opción BIBLIOGRAFÍA presentará una tabla con el detalle de la información registrada tanto para Bibliografía Básica como para Bibliografía Complementaria.

Para editar la bibliografía, el usuario debe seleccionar el registro que desea modificar, presionar clic derecho y seleccionar en el menú la opción Editar (Ver Fig. 26).

Una vez seleccionada la opción Editar, el sistema presentará un panel con la información que puede modificarse (ver Fig. 27).

El usuario realiza los cambios en la información y para almacenar la misma presiona en el botón Guardar y obtendrá el mensaje de éxito o fracaso.

<span id="page-21-2"></span>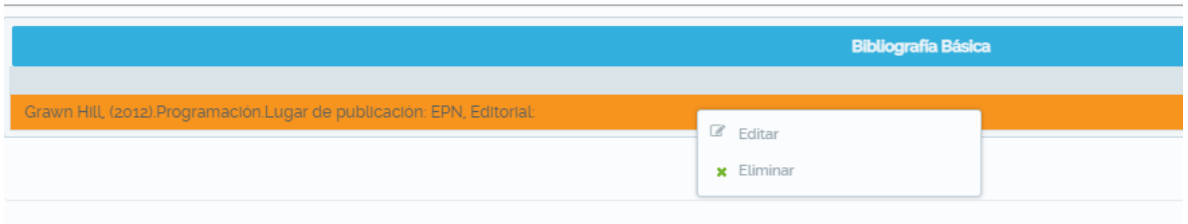

*Figura 26. Edición de bibliografía*

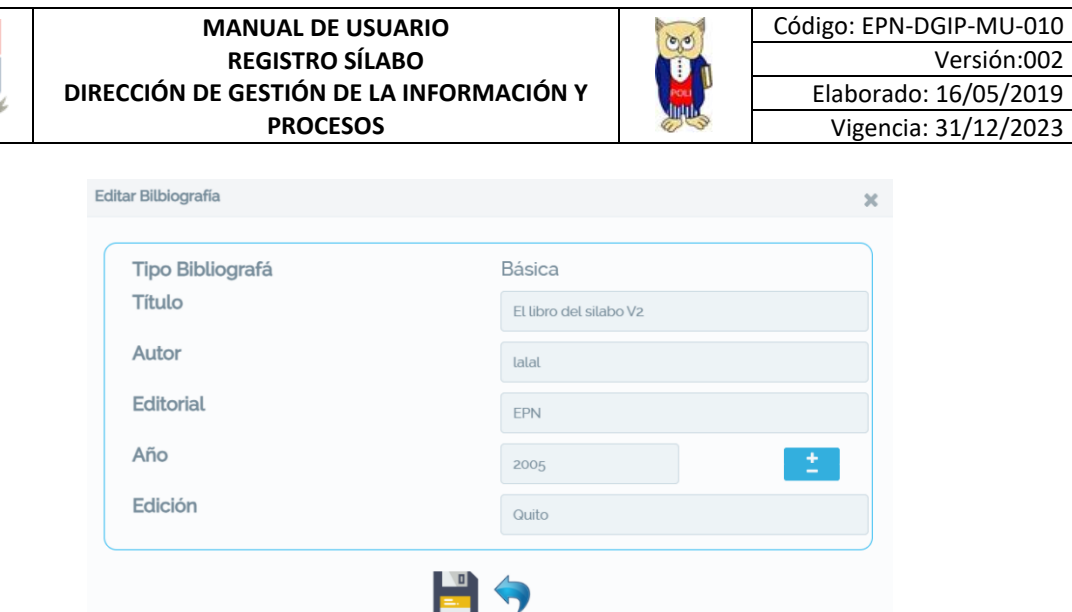

*Figura 27. Panel para edición de bibliografía*

#### <span id="page-22-1"></span>*4.1.5.3 Eliminar bibliografía*

Para eliminar la bibliografía se realizan los pasos indicados en la Sección 4.1.5.2, escogiendo en el menú la opción Eliminar. El sistema presentará un mensaje indicando el éxito o fracaso de la opción.

#### <span id="page-22-0"></span>**4.1.6 Opción METODOLOGÍA**

A través de esta opción, el usuario puede registrar la metodología de aprendizaje que se empleará en los componentes AC y AP de la asignatura. En caso de que en la planificación de la asignatura se haya realizado la separación en componentes o existan varios profesores asignados a una misma asignatura, cada profesor deberá registrar la metodología en los componentes o módulos que les corresponda.

#### *4.1.6.1 Registrar metodología de aprendizaje*

El usuario, para registrar la metodología de aprendizaje (ver Fig. 28), en el campo MÉTODOS DE APRENDIZAJE registrará los métodos que se aplicarán; en el campo RECURSOS DE APRENDIZAJE, los recursos que se usarán, y en el campo ESCENARIOS DE APRENDIZAJE, los escenarios en los que se ejecutará la asignatura. Una vez registrada la información debe presionar en el botón Guardar.

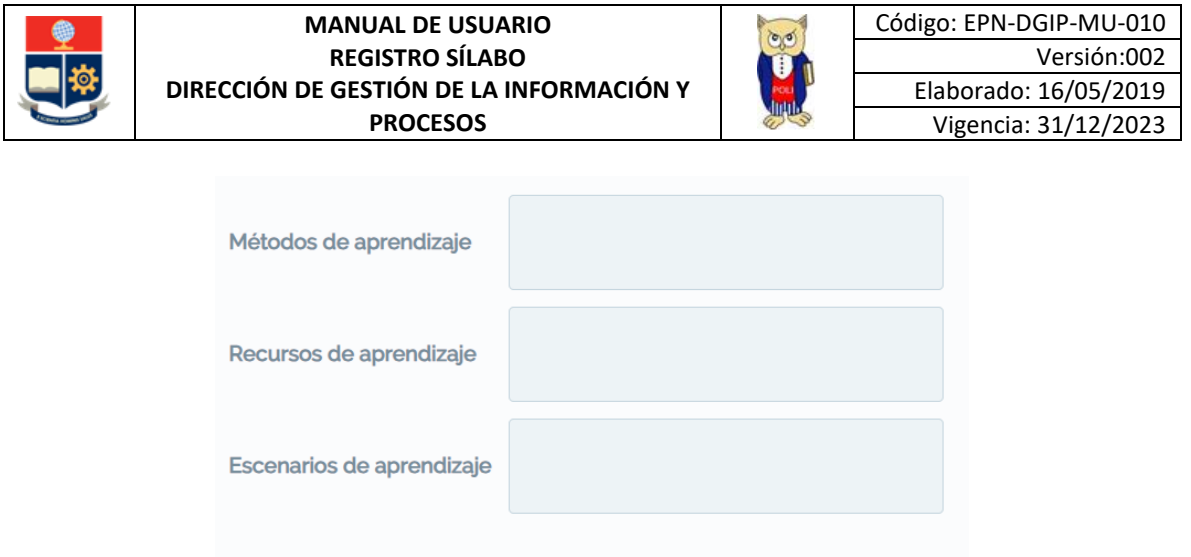

*Figura 28. Registro de metodología de aprendizaje*

4 Guardar

<span id="page-23-0"></span>El sistema presentará un mensaje indicando el éxito (ver Fig. 29) o fallo de la acción.

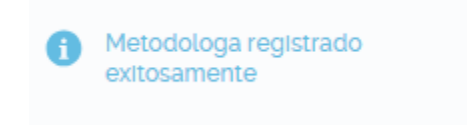

*Figura 29. Mensaje de éxito al ingresar la metodología de aprendizaje*

#### <span id="page-23-1"></span>*4.1.6.2 Actualizar metodología*

La opción METODOLOGÍA presentará una tabla con el detalle de la información registrada, esto es: el método de enseñanza, los recursos didácticos, el escenario de enseñanza y el componente de aprendizaje.

Para actualizar la información, el usuario debe determinar la fila en la que se encuentra el registro que desea modificar (ver Fig. 30), clic derecho y escoger en el menú la opción Editar.

<span id="page-23-2"></span>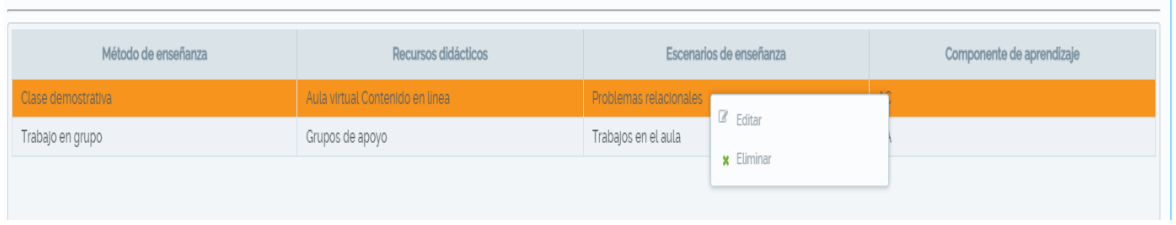

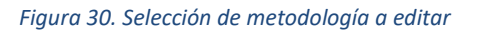

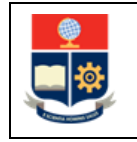

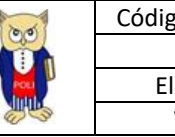

Una vez seleccionada la opción Editar, el sistema abrirá un panel (ver Fig. 31) para que pueda realizar las modificaciones necesarias.

Una vez modificada la información debe dar clic sobre el botón Guardar, y el sistema mostrará el respectivo mensaje (ver Fig. 32).

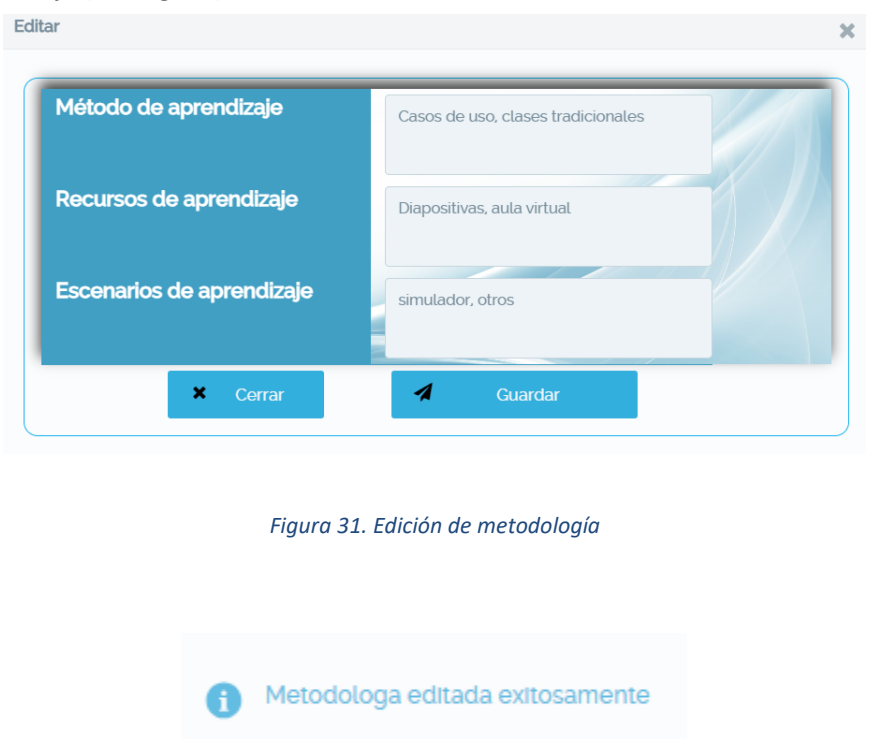

*Figura 32. Mensaje de Información sobre metodología actualizada*

### <span id="page-24-2"></span><span id="page-24-1"></span>*4.1.6.3 Eliminar metodología*

Para eliminar el registro debe realizar los pasos indicados en la Sección 4.1.6.2, escogiendo en el menú la opción Eliminar. El sistema presentará el mensaje respectivo.

### <span id="page-24-0"></span>**4.1.7 Opción EVALUACIÓN**

Mediante esta opción, el usuario registra la forma de evaluación de la asignatura.

El registro de la evaluación solo está disponible para el PROFESOR PRINCIPAL. En caso de que exista más profesores asignados a la asignatura, el resto solo podrá visualizar la información registrada por el PROFESOR PRINCIPAL.

### *4.1.7.1 Registrar evaluación*

Para registrar los componentes de evaluación se debe tener en cuenta la siguiente consideración:

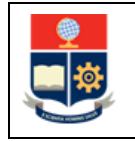

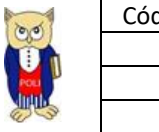

De acuerdo al Art. 80 del RRA la contribución de cada componente de evaluación no podrá exceder el 35% de la calificación del aporte.

El usuario, en la pantalla que se presenta en la Fig. 33, en el campo ACTIVIDAD DE EVALUACIÓN, debe ingresar la actividad que se plantea para realizar la evaluación; en el campo TIPO, el tipo de evaluación (formativa o sumativa); en el campo APORTE 1(%), el porcentaje asignado a la actividad de evaluación del primer aporte; en el campo APORTE 2(%), el porcentaje asignado a la actividad de evaluación del segundo aporte. En las asignaturas de nota única o de tipo aprueba o falla, solamente deben registrarse los porcentajes correspondientes al APORTE 1(%), en APORTE 2(%) se debe registrar 0. La suma de los aportes de las actividades no debe superar el 100%, ni debe ser menor al 100%.

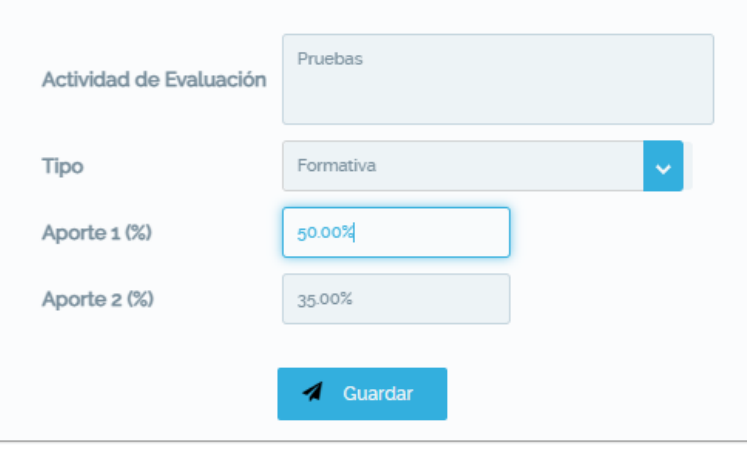

*Figura 33. Registro de componentes de Evaluación*

<span id="page-25-1"></span><span id="page-25-0"></span>Una vez registrados todos los campos, el usuario presiona en **Guardar**. El sistema validará la información y presentará 3 posibles mensajes, mensaje de alerta (ver Fig. 34), mensajes informativos (ver Fig. 35) o mensajes de error (ver Fig. 36).

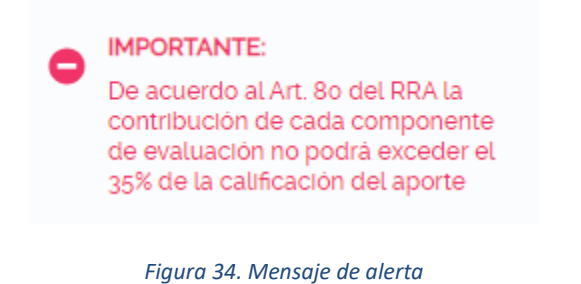

<span id="page-26-0"></span>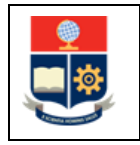

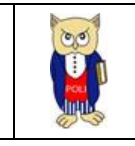

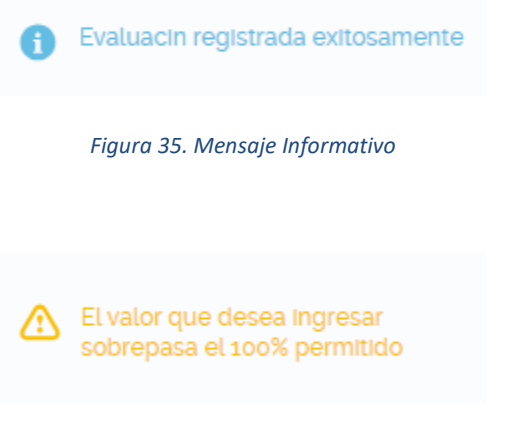

*Figura 36. Mensaje de alerta*

## <span id="page-26-1"></span>*4.1.7.2 Editar evaluación*

La opción EVALUACIÓN presentará una tabla con el detalle de la información registrada, esto es: la actividad de evaluación, el tipo (formativo o sumativo), el % del Aporte I y el % del Aporte II.

Para editar los valores de una evaluación, debe seleccionar el registro a modificar, clic derecho y escoger en el menú la opción Editar (ver Fig. 37).

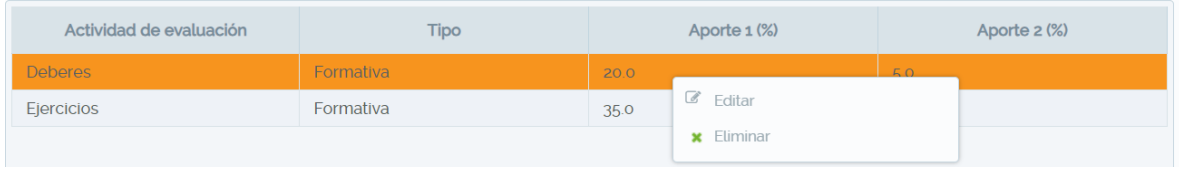

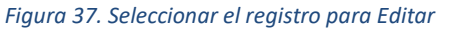

Una vez seleccionado el registro, el sistema presentará un panel con los datos a modificar (ver Fig. 38).

Una vez que el usuario realice las modificaciones que requiera, debe presionar en el botón Guardar.

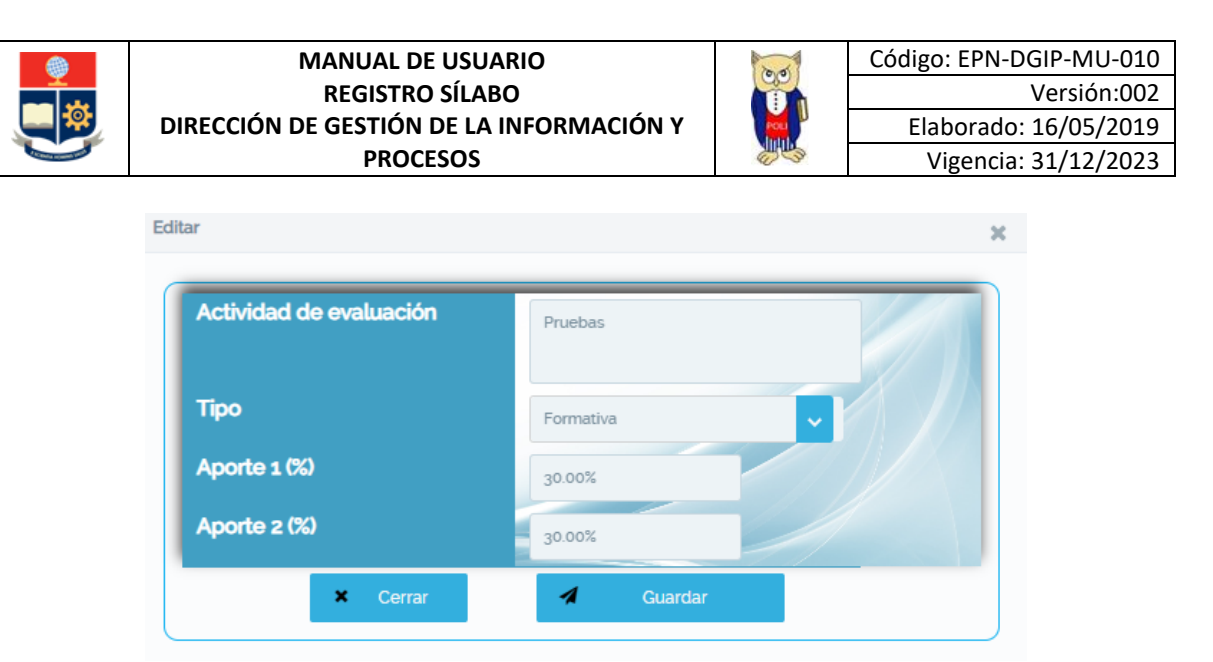

*Figura 38. Panel para editar Evaluación*

#### *4.1.7.3 Eliminar evaluación*

Para eliminar el registro se debe realizar los pasos descritos en la Sección 4.1.7.2, pero escogiendo en el menú la opción Eliminar.

#### <span id="page-27-0"></span>**4.1.8 Opción TUTORÍAS**

Mediante esta opción, el usuario registra el horario y los mecanismos de tutoría definidos para la asignatura.

El registro de HORARIOS Y MECANISMOS DE TUTORÍA debe ser realizado por el profesor o profesores asignados a la misma.

#### *4.1.8.1 Registrar tutorías*

El usuario, en la pantalla presentada en la Fig. 39, realiza el ingreso de la información de la tutoría, esto es el horario y la ubicación, mecanismo o herramienta de contacto.

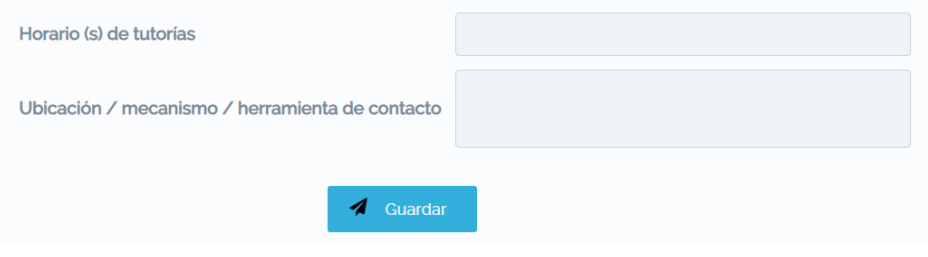

*Figura 39. Registro de tutorías*

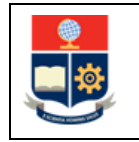

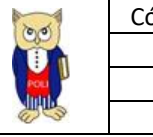

Una vez llena la información, el usuario debe dar clic en el botón Guardar, y obtendrá el respectivo mensaje de información (ver Fig. 40).

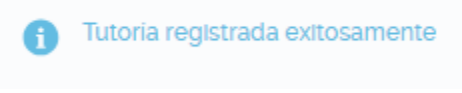

*Figura 40. Mensaje de Información*

### *4.1.8.2 Editar tutoría*

La opción TUTORÍA presentará una tabla con el detalle de la información registrada, esto es: el horario de la tutoría, y la ubicación, mecanismo o herramienta de contacto (ver Fig. 41).

Para editar la tutoría, el usuario debe seleccionar el registro que desea cambiar, dar clic derecho y seleccionar la opción Editar.

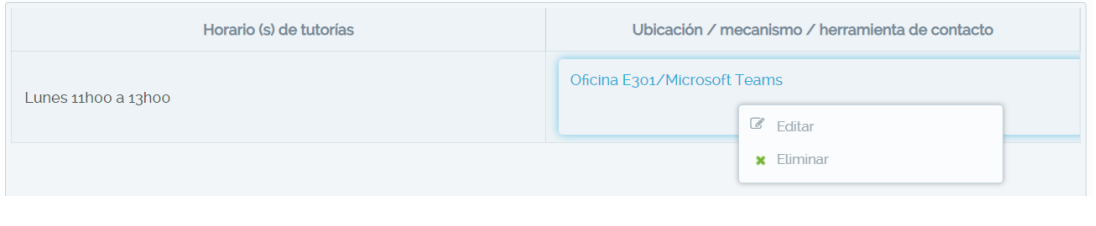

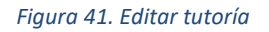

<span id="page-28-0"></span>Una vez seleccionada la opción Editar, el sistema presentará un panel para que pueda modificar la información (ver Fig. 42).

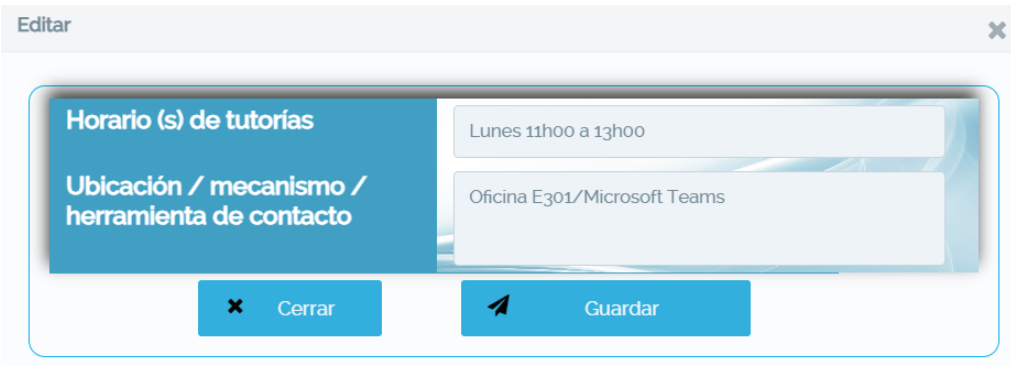

<span id="page-28-1"></span>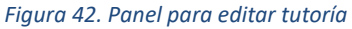

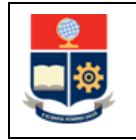

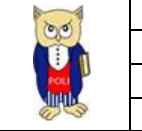

Una vez realizados los cambios, el usuario presiona en el botón Guardar, y obtendrá el respectivo mensaje informativo.

## *4.1.8.3 Eliminar tutoría*

Para eliminar un registro de tutoría, se debe seguir lo detallado en la Sección 4.1.8.2 escogiendo en el menú la opción Eliminar.

#### <span id="page-29-0"></span>**4.1.9 Opción POLÍTICAS**

Mediante esta opción, el usuario registra las políticas establecidas para la asignatura.

El registro de POLÍTICAS debe ser realizado por el profesor o profesores asignados a la asignatura.

#### *4.1.9.1 Registrar Política*

Para registrar una nueva política, el usuario en la pantalla presentada en la Fig. 37, debe seleccionar en el campo COMPONENTE DE APRENDIZAJE, para qué componente (AC, AP, AA) aplica la política y en el campo DESCRIPCIÓN DE LA POLÍTICA ingresar la política definida.

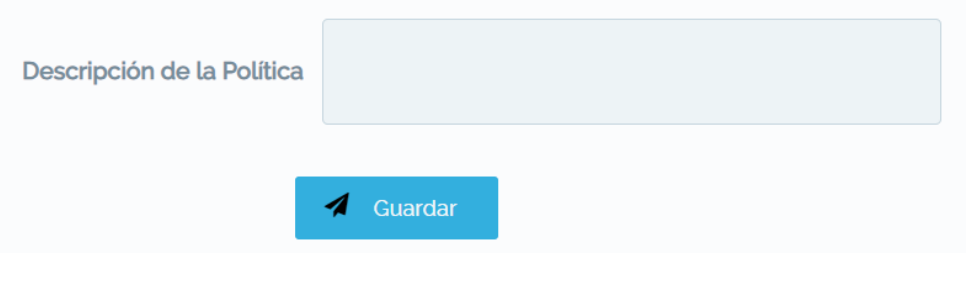

*Figura 43. Registro Política*

Una vez llena la información, el usuario debe dar clic sobre el botón Guardar, y obtendrá el respectivo mensaje de información (ver Fig. 44).

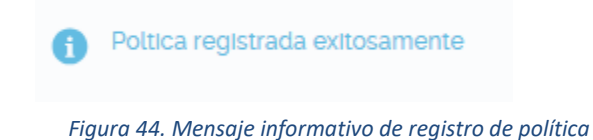

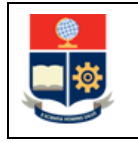

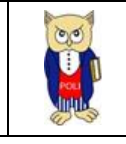

### *4.1.9.2 Editar Política*

La opción POLÍTICAS presentará una tabla con el detalle de la información registrada, esto es: el componente de aprendizaje y la descripción de la política (ver Fig. 45).

Para editar una política, el usuario debe seleccionar en la tabla la política que desea editar, clic derecho sobre el registro, y seleccionar en el menú la opción Editar.

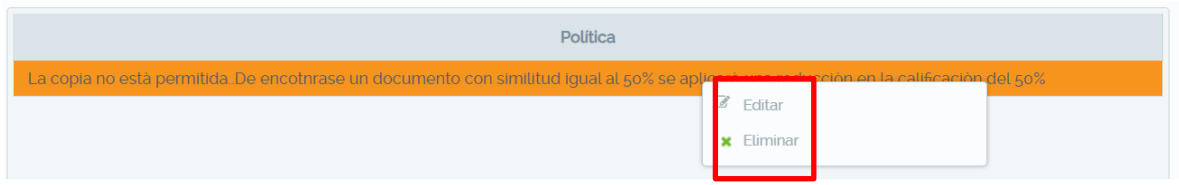

Una vez escogida la opción Editar, el sistema presentará un panel (ver Fig. 46) con la información de

#### *Figura 45. Editar política*

la política seleccionada, aquí puede cambiar la información, luego de lo cual debe presionar en el botón Guardar para que se almacenen los datos ingresados y obtendrá el respectivo mensaje de información.

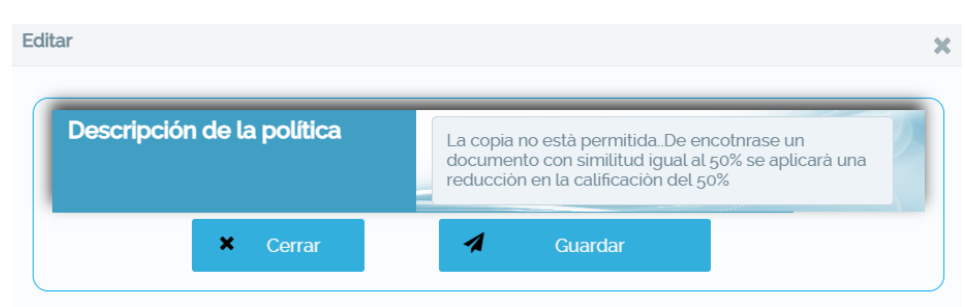

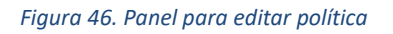

### *4.1.9.3 Eliminar Política*

Para eliminar una política se debe seguir lo establecido en la sección 4.1.9.2, pero se debe escoger en el menú la opción Eliminar.

### <span id="page-30-0"></span>**4.1.10 Opción ADAPTACIONES CURRICULARES**

Mediante la opción ADAPTACIONES CURRICULARES, el usuario registra las adaptaciones curriculares establecidas para la asignatura.

El ingreso de las ADAPTACIONES CURRICULARES puede realizarse antes de iniciar el periodo de clases o una vez culminado el mismo.

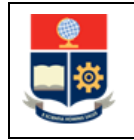

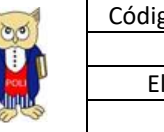

El registro de ADAPTACIONES CURRICULARES debe ser realizado por el profesor o profesores asignados a la misma, y en función de las adaptaciones curriculares que fueron aplicadas para atender al estudiante con necesidades educativas especiales.

#### *4.1.10.1 Registrar información de adaptación curricular*

El sistema, para las adaptaciones curriculares, permite ingresar dos elementos: el primero el tipo de adaptación mediante el campo TIPO ADAPTACIÓN en el cual se puede escoger entre Metodología, Métodos o Ambientes; el segundo, mediante el campo DETALLE, en el cual se debe ingresar el detalle del tipo de adaptación realizada.

El usuario, en la pantalla presentada en la Fig. 47,selecciona el tipo de adaptación curricular, ingresa el detalle y presiona el botón Guardar. El sistema presentará un mensaje de información (ver Fig. 48) en caso de que la información haya sido almacenada.

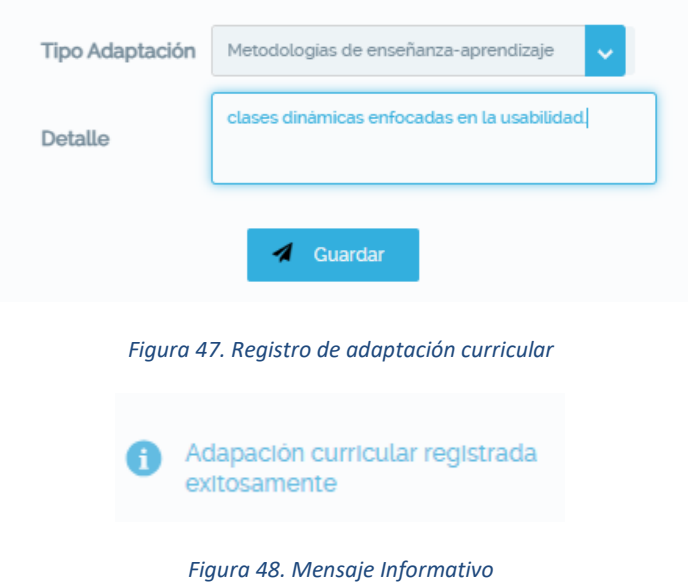

### <span id="page-31-1"></span><span id="page-31-0"></span>*4.1.10.2 Editar adaptación curricular*

La opción ADAPTACIÓN CURRICULAR presentará una tabla con el detalle de la información registrada, esto es la información ingresada respecto a la Metodología, los Métodos o los Ambientes (ver Fig. 49).

Para editar, el usuario debe escoger la adaptación curricular que desea modificar, hacer clic derecho sobre esta y el sistema desplegará las opciones disponibles en un menú, luego de lo cual el usuario escoge la opción Editar y el sistema abrirá un panel (ver Fig. 50) para que el usuario pueda modificar lo ingresado previamente.

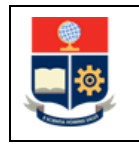

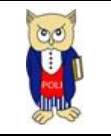

| Metodologías de enseñanza-aprendizaje        |                                         |  |  |  |  |
|----------------------------------------------|-----------------------------------------|--|--|--|--|
| clases dinámicas enfocadas en la usabilidad. |                                         |  |  |  |  |
|                                              | $\mathbb Z$ Editar<br><b>x</b> Eliminar |  |  |  |  |
|                                              |                                         |  |  |  |  |

*Figura 49. Selección de adaptación para modificación*

<span id="page-32-0"></span>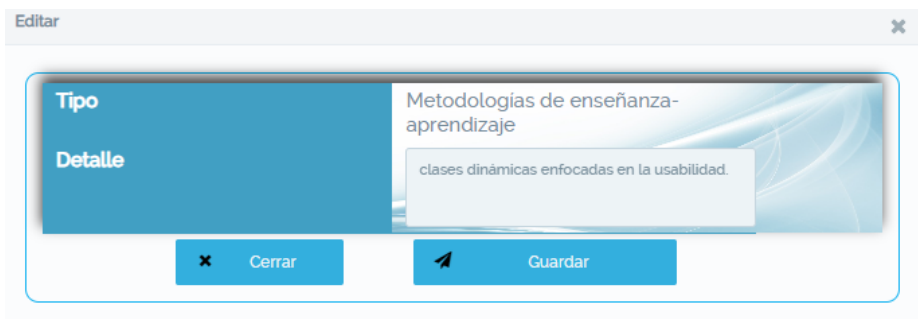

*Figura 50. Panel de Edición*

<span id="page-32-1"></span>Una vez que el usuario realice los cambios que estime pertinente, presiona en el botón **Guardar** y el sistema presentará el respectivo mensaje informativo (Ver Fig. 51).

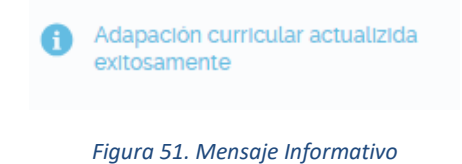

## <span id="page-32-2"></span>*4.1.10.3 Eliminar Adaptación Curricular*

<span id="page-32-3"></span>Para eliminar una adaptación, el usuario debe realizar las acciones indicadas en la Sección 4.1.9.2, pero en el menú debe escoger la que desee eliminar y seleccionar en el menú la opción Eliminar.

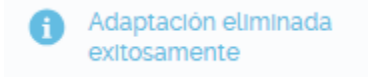

*Figura 52. Mensaje informativo*

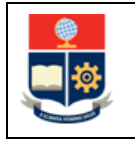

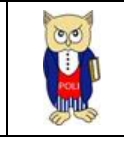

## <span id="page-33-0"></span>**4.1.11 Opción UBICACIÓN**

Mediante la opción UBICACIÓN, el sistema presenta la información de la ubicación o ubicaciones en la que se dicta la asignatura (ver Fig. 53).

Esta sección es solo informativa. En caso de tener dudas respecto a la ubicación, debe contactar al Subdecano, Subdirector de la ESFOT, Jefe del DFB o Jefe del DCS.

Es importante aclarar que si se presenta SE-SA, significa que no se ha establecido un espacio físico para el dictado de la asignatura.

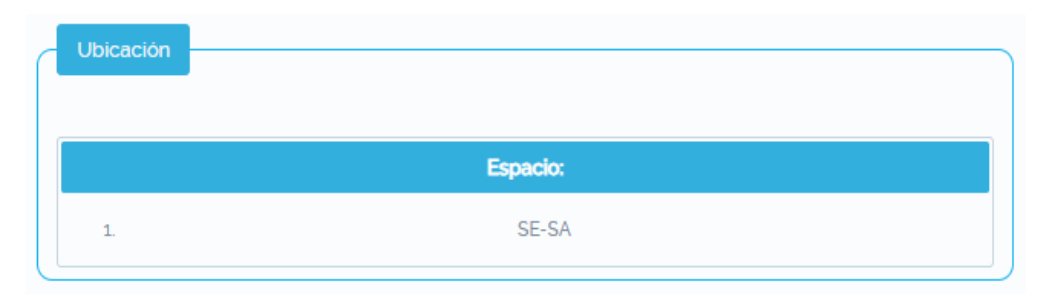

*Figura 53. Ubicación en la que se dicta la asignatura*

## <span id="page-33-2"></span><span id="page-33-1"></span>**4.1.12 Opción VISTA PREVIA**

Mediante la opción VISTA PREVIA, el sistema presenta una vista preliminar, en formato PDF, de la información ingresada en el sílabo (ver Fig. 54).

Si la asignatura fue planificada separando el componente docente del componente prácticoexperimental, o si se encuentra dividida en sesiones o módulos, el sistema presentará la información que ha sido ingresada por cada profesor y que corresponda a cada uno de ellos, indicando en cada caso el responsable correspondiente (ver Fig. 55).

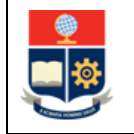

#### **MANUAL DE USUARIO REGISTRO SÍLABO DIRECCIÓN DE GESTIÓN DE LA INFORMACIÓN Y PROCESOS**

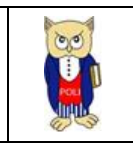

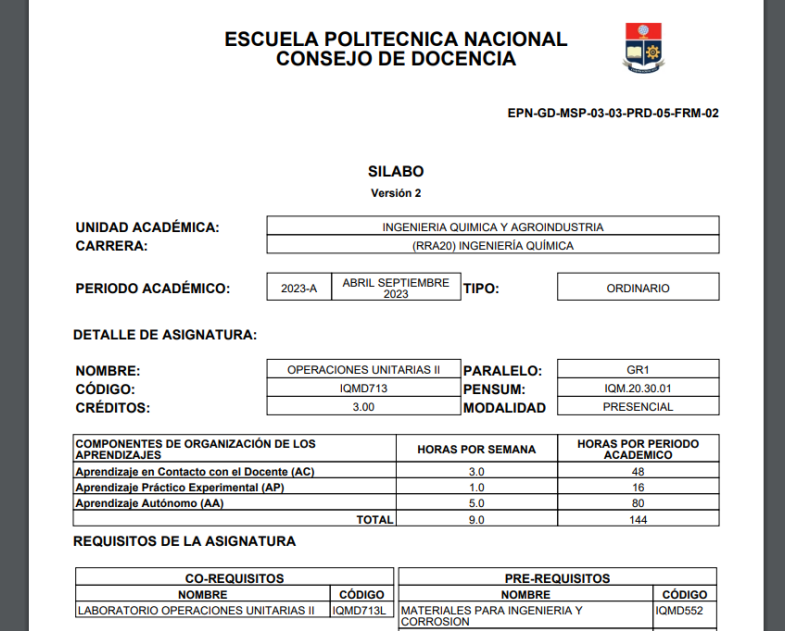

*Figura 54. Versión preliminar del sílabo ingresado*

<span id="page-34-1"></span>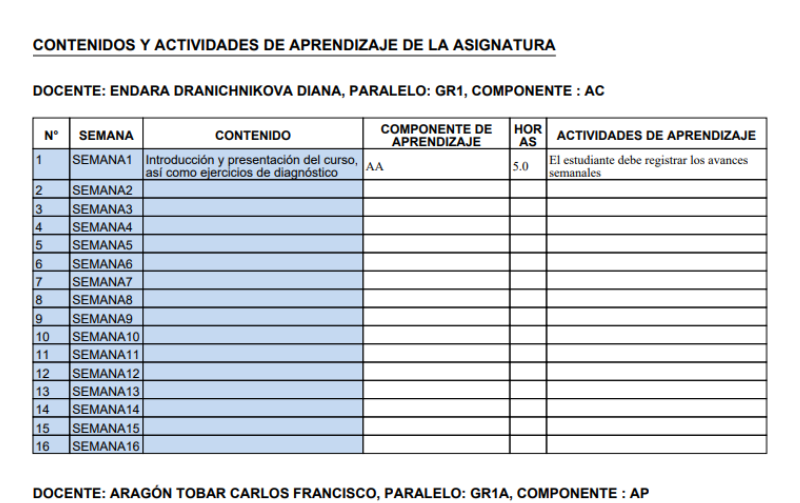

<span id="page-34-2"></span>*Figura 55. Información que se presenta en la vista preliminar cuando la asignatura está separada en componentes*

#### <span id="page-34-0"></span>**4.1.13 Opción FINALIZAR**

Mediante la opción FINALIZAR, el sistema permite publicar el sílabo (ver Fig. 54). Una vez publicado, los estudiantes y el Subdecano, Subdirector de la ESFOT, Jefe del DFB y Jefe del DCS, tendrán acceso al mismo.

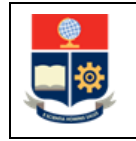

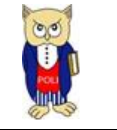

El sistema, al presionar en el botón Verificar Sílabo, revisará que el o los profesores, en función de la planificación de las asignaturas, hayan ingresado la información respectiva en las secciones:

- RESULTADOS
- CONTENIDO
- BIBLIOGRAFÍA
- METODOLOGÍA
- EVALUACIÓN
- TUTORÍAS

Se recuera que solo el profesor principal puede realizar la verificación del sílabo.

Una vez que el usuario haya presionado en el ícono Verificar Sílabo, el sistema presentará un panel en el que se resume si todo está correcto en cada sección o se presenta un conjunto de observaciones encontradas en las distintas secciones (ver Fig. 56).

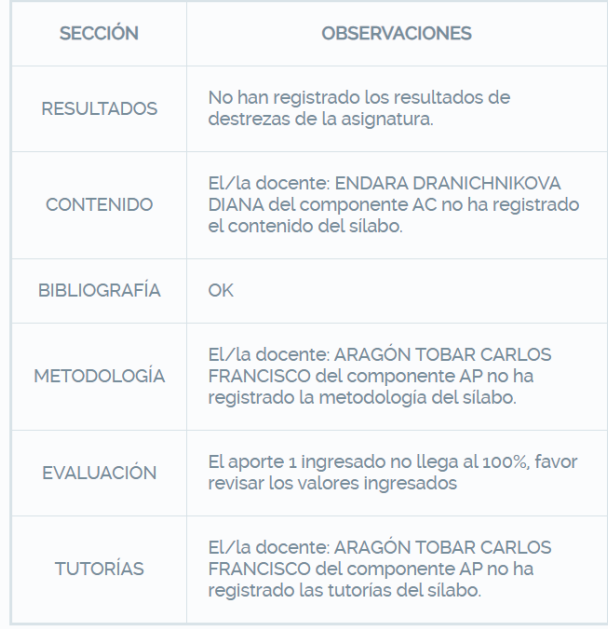

*Figura 56. Panel con observaciones*

<span id="page-35-0"></span>Cuando todas las observaciones hayan sido subsanadas, el profesor podrá finalizar el sílabo. Es necesario que el profesor presione el botón Verificar Sílabo para que el sistema determine que no hay observaciones, y habilite el botón **FINALIZAR** (ver Fig. 57).

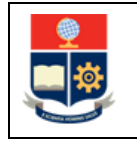

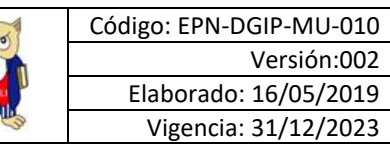

Versión:002

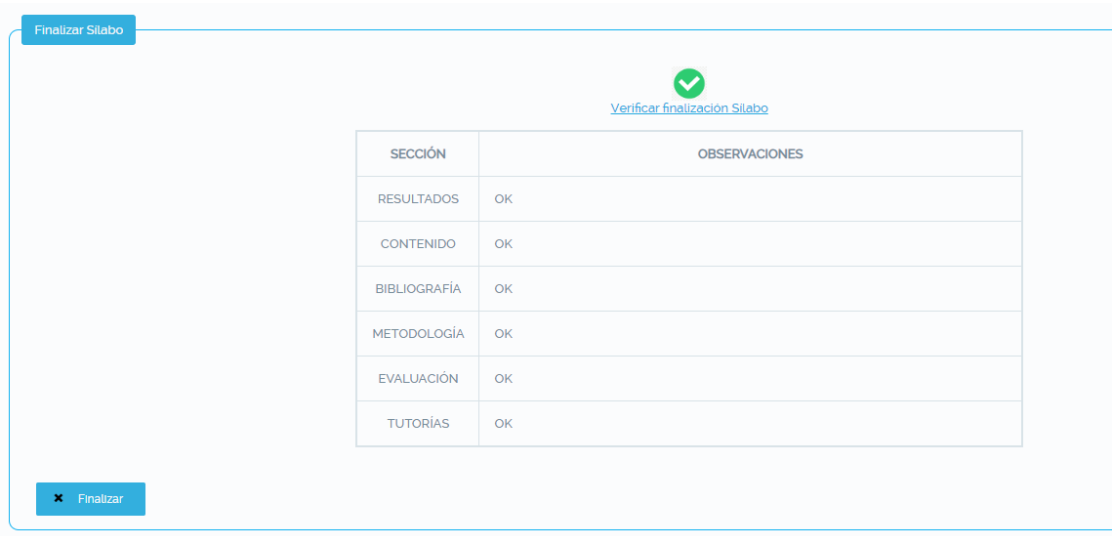

*Figura 57. Botón FINALIZAR habilitado*

<span id="page-36-0"></span>Una vez presionado el botón FINALIZAR, el sistema cerrará el panel de observaciones y presentará el respectivo mensaje de información (ver Fig. 58).

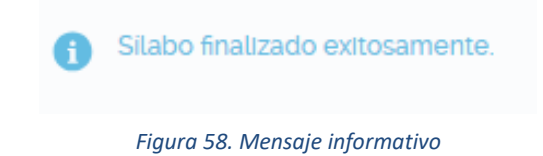

Una vez que el sílabo se encuentre finalizado, en caso de que el usuario presione en el ícono de la asignatura en la que ingresó el sílabo (ver Fig. 4), el sistema presentará el panel con el mensaje indicado en la Fig. 59, a través del cual el usuario puede descargar el sílabo presionando en el botón correspondiente.

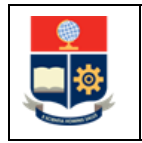

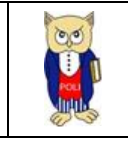

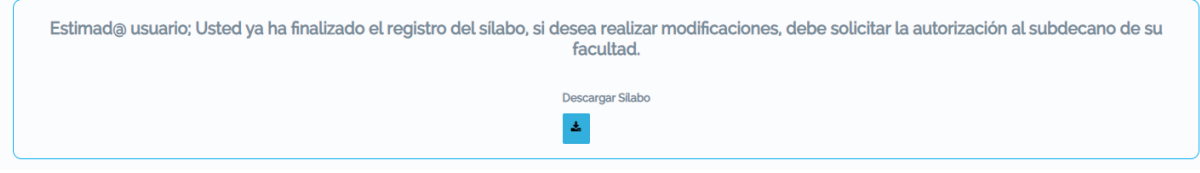

*Figura 59. Mensaje informativo con enlace para descarga del sílabo*

# <span id="page-37-2"></span><span id="page-37-0"></span>**4.2 Actualización de Sílabo**

En caso de que requiera actualizar el sílabo, sea para incluir la información de las adaptaciones curriculares, o para realizar ajustes, el profesor principal, mediante correo electrónico, solicita a la Autoridad Responsable (Subdecano, Subdirector de la ESFOT, Jefe de DFB, Jefe de DCS) la habilitación del SAI para incluir los cambios requeridos en el sílabo.

Una vez autorizado, el profesor principal, o de ser el caso el resto de los profesores, en caso de asignaturas modulares, o asignados al AP, podrán realizar los cambios que estimen pertinentes.

## <span id="page-37-1"></span>**4.3 Ingreso extemporáneo de Sílabo**

Adicional, en el caso de que, por alguna razón no se haya registrado el sílabo en las fechas establecidas en el calendario académico, el profesor, mediante correo electrónico, solicita a la Autoridad Responsable (Subdecano, Subdirector de la ESFOT, Jefe de DFB, Jefe de DCS) la habilitación del ingreso extemporáneo del sílabo.

Si el profesor intenta ingresar el sílabo fuera del plazo establecido, el sistema presenta el mensaje indicado en la Fig. 60.

<span id="page-37-3"></span>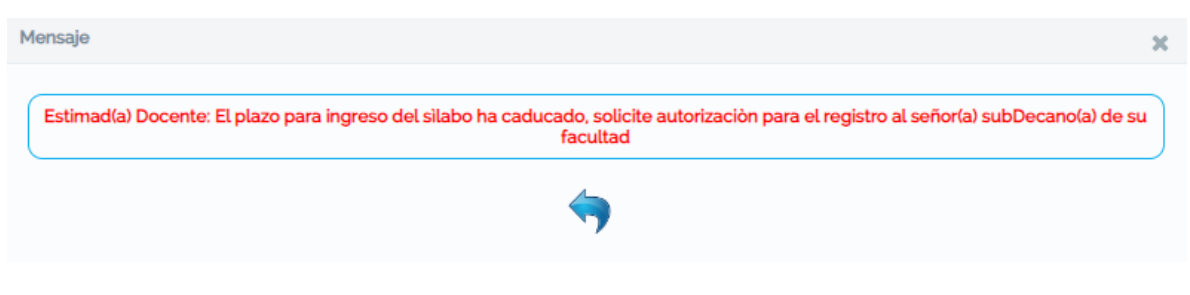

*Figura 60. Mensaje que presenta al intentar ingresar el sílabo fuera de plazo establecido*